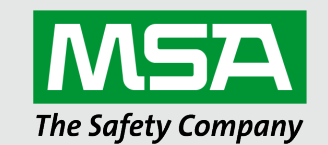

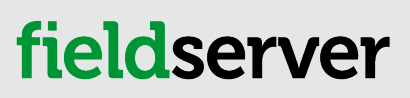

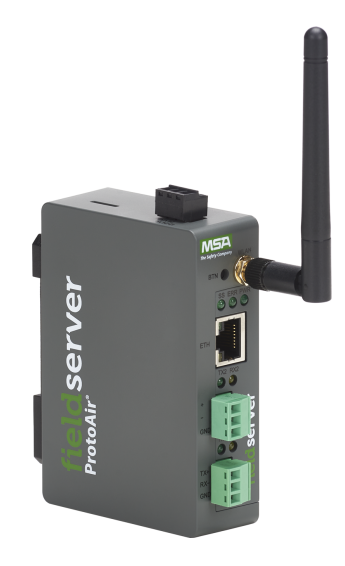

Operating Manual ProtoAir FPA-W44 for Interfacing Cooper Lighting Solutions **Products** 

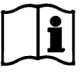

Revision: 1.E Document No.: CN1757 Print Spec: 10000005389 (F)

MSAsafety.com

# **Technical Support**

Thank you for purchasing the ProtoAir for Cooper Lighting Solutions.

Please call Cooper Lighting Solutions for technical support of the ProtoAir product.

MSA Safety does not provide direct support. If Cooper Lighting Solutions needs to escalate the concern, they will contact MSA Safety for assistance.

Support Contact Information:

Cooper Lighting Solutions 1121 Highway 74 South Peachtree City, GA 30269

Customer Service: Phone: (770) 486-4800

Website: https://www.cooperlighting.com

For online help go to https://www.cooperlighting.com/global/contact-us.

# **Quick Start Guide**

- 1. Record the information about the unit. (**Section 2.1 Record [Identification](#page-6-0) Data**)
- 2. Check that the ProtoAir and customer device COM settings match. (**Section 2.3 [Configuring](#page-7-0) Device [Communications](#page-7-0)**)
- 3. **If using a serial field protocol:** Connect the ProtoAir 3 pin RS-485 R2 port to the field protocol cabling (**Section 3.1 Wiring Field Port to [RS-485](#page-8-0) Serial [Network](#page-8-0)**).
- 4. Connect power to ProtoAir 3 pin power port. (**Section 4 Power up the [Gateway](#page-11-0)**)
- 5. Connect a PC to the ProtoAir via Ethernet cable. (**Section 5 Connect the PC to the [Gateway](#page-12-0)**)
- 6. Setup Web Server Security and login via web browser. (**Section 6 Setup Web Server [Security](#page-13-0)**)
- 7. Configure the ProtoAir to connect to the local network. (**Section 7 Setup [Network](#page-17-0)**)
- 8. Select the System to use. (**Section 8 Select [System](#page-19-0)**)
- 9. Set the field protocol settings via the Web Configurator. (**Section 9.1 Select BMS Protocol and [Configure](#page-20-0) [Settings](#page-20-0)**)
- 10. Greengate/WaveLinx: Use the Discovery function to configure the ProtoAir and to find any light panels connected to the device. (**Section 9.2 [Greengate/WaveLinx:](#page-23-0) Discover and Configure Light Panels Connected to the [Gateway](#page-23-0)**)
- 11. Fifth Light: Review System Status and potential errors. (**Section 9.3 Fifth Light: [System](#page-27-0) Status**)

## **Contents**

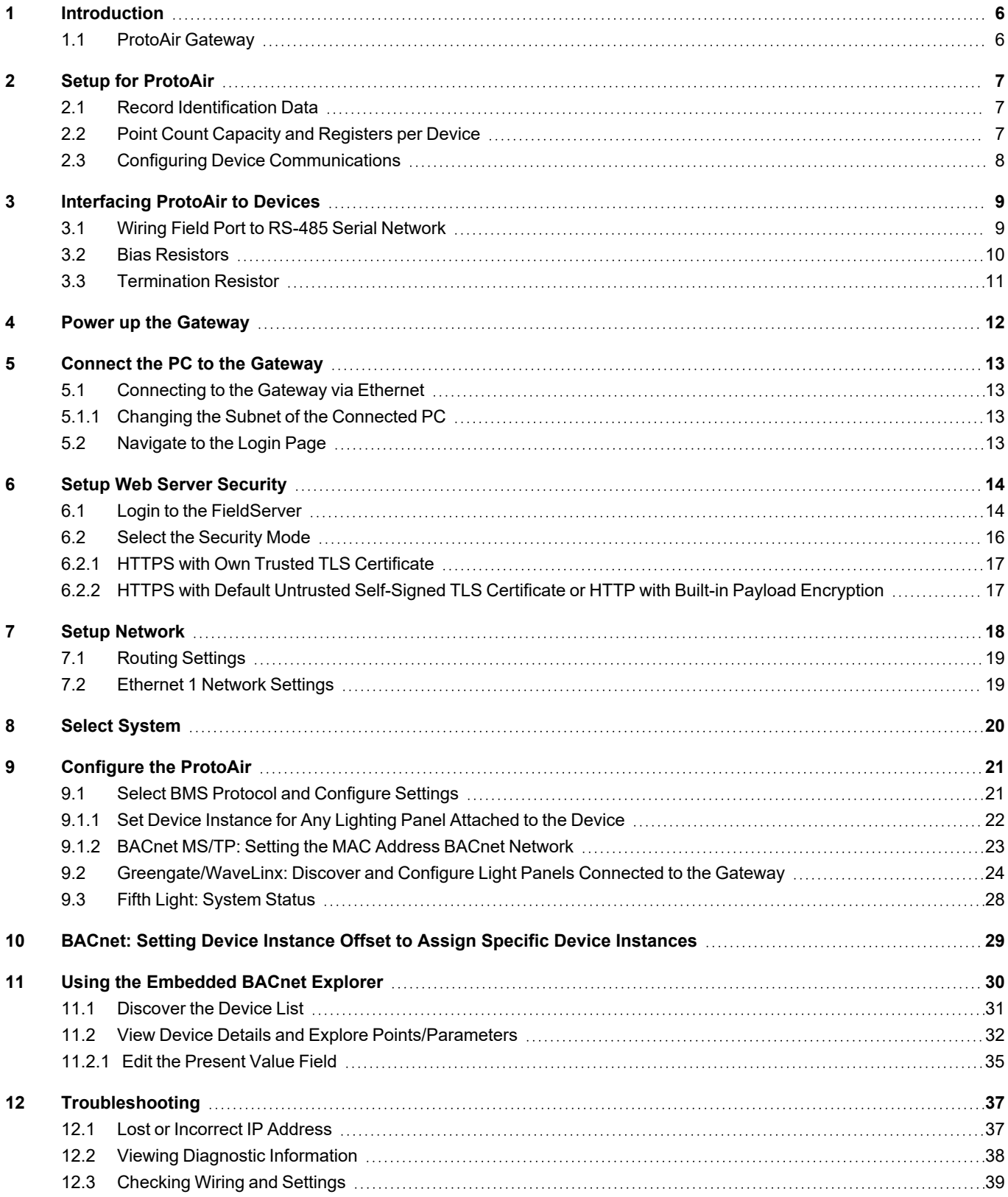

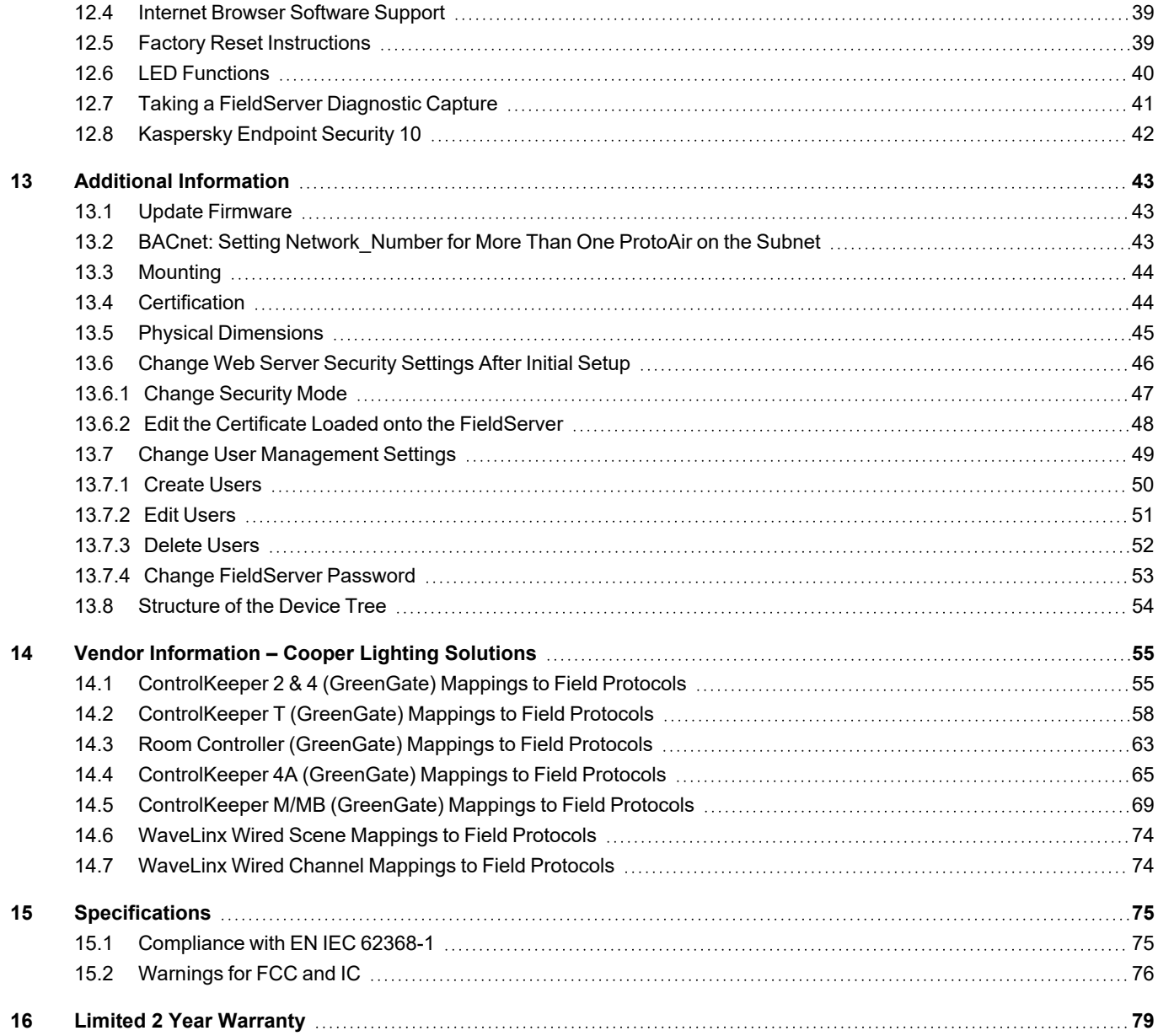

## <span id="page-5-0"></span>**1 Introduction**

#### <span id="page-5-1"></span>**1.1 ProtoAir Gateway**

The ProtoAir wireless gateway is an external, high performance building automation multi-protocol gateway that is preconfigured to automatically communicate between Cooper Lighting Solutions devices (hereafter simply called "device") connected to the ProtoAir and automatically configures them for BACnet/IP, BACnet MS/TP, Modbus TCP/IP and Modbus RTU.

It is not necessary to download any configuration files to support the required applications. The ProtoAir is pre-loaded with tested profiles/configurations for the supported devices.

#### **FPA-W44 Connectivity Diagram:**

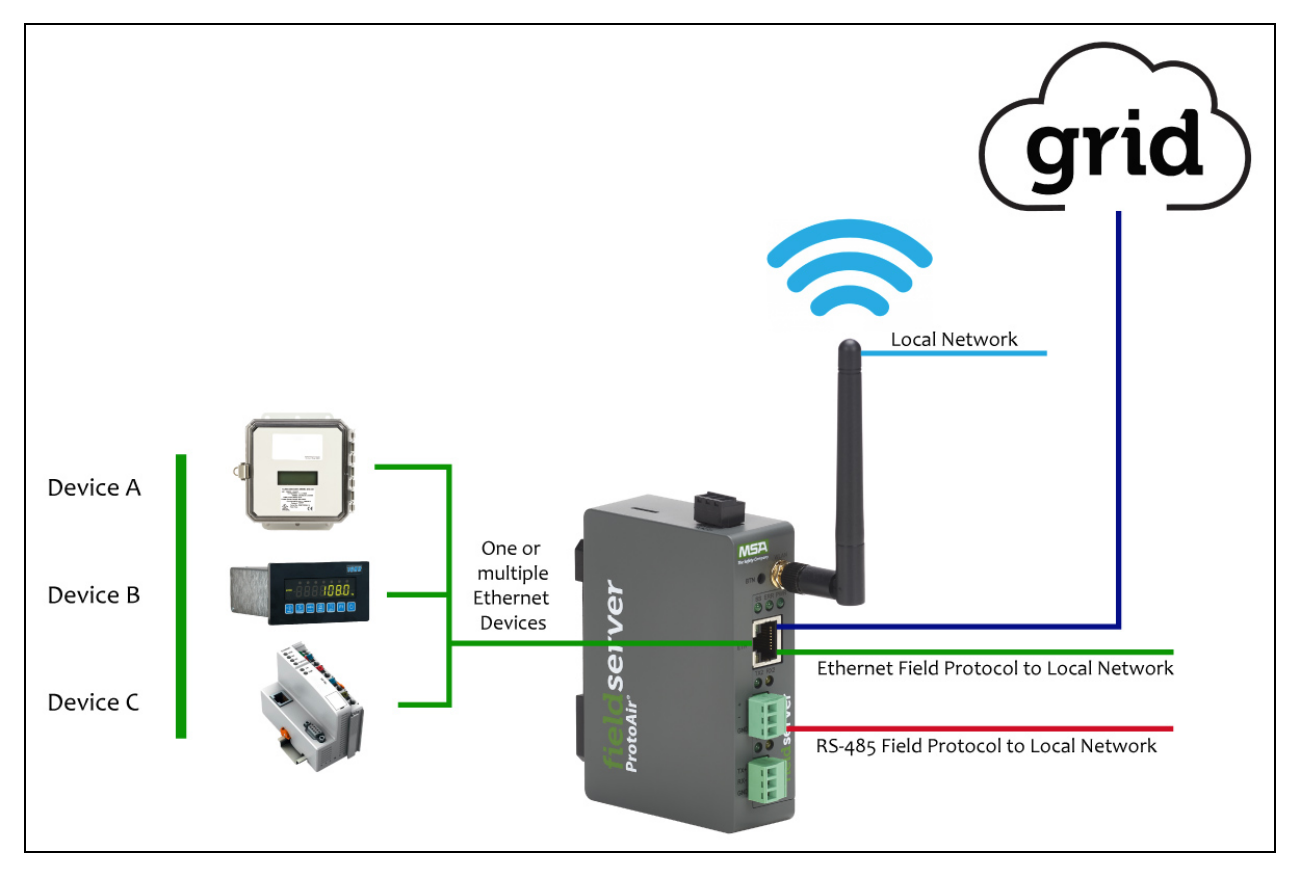

The ProtoAir can connect with the MSA Grid – FieldServer Manager. The FieldServer Manager allows technicians, the OEM's support team and MSA Safety's support team to remotely connect to the ProtoAir. The FieldServer Manager provides the following capabilities for any registered devices in the field:

- Remotely monitor and control devices.
- Collect device data and view it on the Dashboard and the MSA Smart Phone App.
- Create user defined device notifications (alarm, trouble and warning) via SMS and/or Email.
- Generate diagnostic captures (as needed for troubleshooting) without going to the site.

For more information on the FieldServer Manager, see the MSA Grid - [FieldServer](https://msa.webdamdb.com/directdownload.php?ti=45066831&tok=q3ZjqWrR7AorKoGYy4rdeARR) Manager Start-up Guide.

## <span id="page-6-1"></span>**2 Setup for ProtoAir**

#### <span id="page-6-0"></span>**2.1 Record Identification Data**

Each ProtoAir has a unique part number located on the side or the back of the unit. This number should be recorded, as it may be required for technical support. The numbers are as follows:

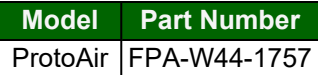

**Part number Total Registers**

<span id="page-6-2"></span>• FPA-W44 units have the following 3 ports: Ethernet + RS-485 + RS-485/RS-232

#### **2.2 Point Count Capacity and Registers per Device**

The total number of registers presented the device(s) attached to the ProtoAir cannot exceed:

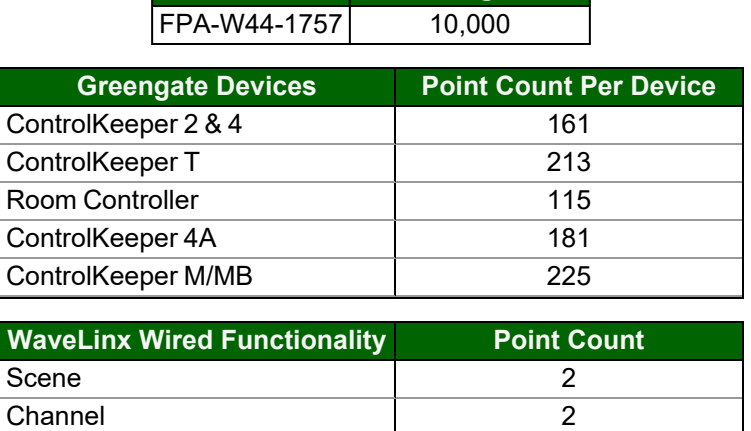

**NOTE: Fifth light points determined by functionality selections (i.e. unit level, workpoint, workpoint power consumption, occupancy sensors and daylight sensors).**

#### <span id="page-7-0"></span>**2.3 Configuring Device Communications**

- The device needs to be on the same IP subnet as the ProtoAir and the configuration PC.
- Record the following device information for Greengate and WaveLinx Wired setup:
	- IP Address
	- IP port
	- Panel Address (Greengate only)
	- Number of Panels (Greengate only)
- **NOTE: This information is required for Section [9 Configure the ProtoAir](#page-20-1).**
- **NOTE: The WaveLinx Wired application requires a Virtual Item file to load device details.**
- **NOTE: These parameters are not required for Fifth Light application.**
- **NOTE: Cooper Lighting Solutions does not support the use of Wi-Fi on this device.**

## <span id="page-8-1"></span>**3 Interfacing ProtoAir to Devices**

#### <span id="page-8-0"></span>**3.1 Wiring Field Port to RS-485 Serial Network**

- Connect the RS-485 network wires to the 3-pin RS-485 connector on the R2 port.
	- RS-485 is part of the RS-485 interface and must be connected to the corresponding terminal on the BMS. If the cable is shielded, the shield must connected only at one end and to earth ground – it will help suppress the electromagnetic field interference. (Connecting the shield at both ends will likely produce current loops, which could produce noise or interference that the shield was intended to block).
- See **Section 5.1 [Connecting](#page-12-1) to the Gateway via Ethernet** for information on connecting to an Ethernet network.

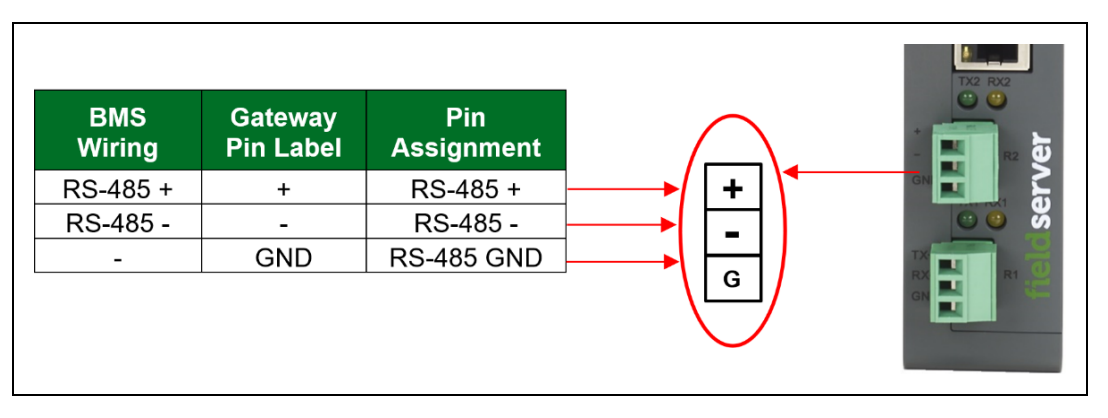

#### <span id="page-9-0"></span>**3.2 Bias Resistors**

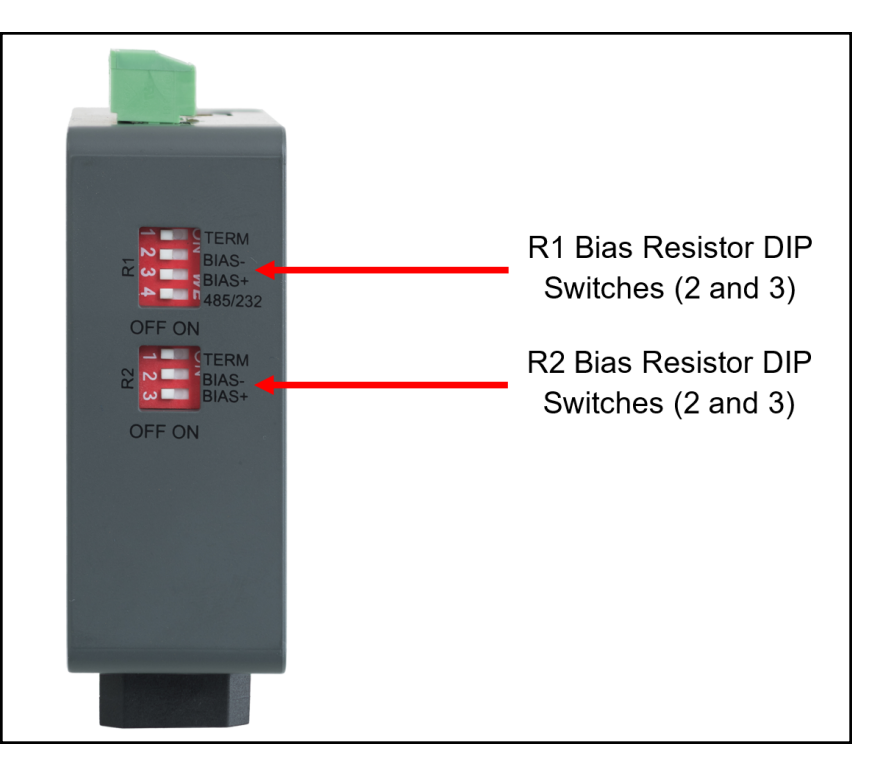

To enable Bias Resistors, move both the BIAS- and BIAS+ DIP switches to the right in the orientation shown **above**.

The bias resistors are used to keep the RS-485 bus to a known state, when there is no transmission on the line (bus is idling), to help prevent false bits of data from being detected. The bias resistors typically pull one line high and the other low far away from the decision point of the logic.

The bias resistor is 510 ohms which is in line with the BACnet spec. It should only be enabled at one point on the bus (for example, on the field port were there are very weak bias resistors of 100k). Since there are no jumpers, many ProtoAirs can be put on the network without running into the bias resistor limit which is < 500 ohms.

- **NOTE: See the [Termination](https://msa.webdamdb.com/directdownload.php?ti=116119348&tok=lZEOCGmvbCYNiNpIhPGcEARR) and Bias Resistance Enote for additional information.**
- **NOTE: The R1 and R2 DIP Switches apply settings to the respective serial port.**
- NOTE: If the gateway is powered on, DIP switch settings will not take effect unless the unit is power cycled.

#### <span id="page-10-0"></span>**3.3 Termination Resistor**

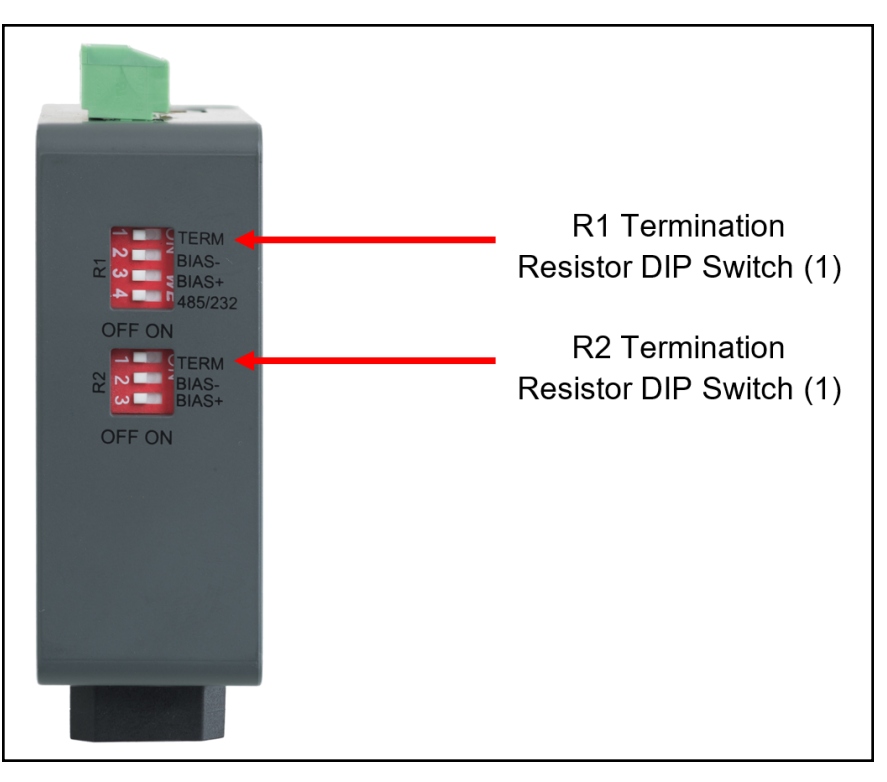

If the gateway is the last device on the serial trunk, then the End-Of-Line Termination Switch needs to be enabled**. To** enable the termination resistor, move the TERM dip switch to the right in the orientation shown in above.

The termination resistor is also used to reduce noise. It pulls the two lines of an idle bus together. However, the resistor would override the effect of any bias resistors if connected. The R1 termination resistor is 120 Ohms.

#### **NOTE: The R1 and R2 DIP Switches apply settings to the respective serial port.**

NOTE: If the gateway is already powered on, DIP switch settings will not take effect unless the unit is power **cycled.**

## <span id="page-11-0"></span>**4 Power up the Gateway**

Check power requirements in the table below:

![](_page_11_Picture_362.jpeg)

NOTE: These values are 'nominal' and a safety margin should be added to the power supply of the host system. **A safety margin of 25% is recommended.**

Apply power to the ProtoAir as shown below. Ensure that the power supply used complies with the specifications provided in **Section 15 [Specifications](#page-74-0)**.

- The gateway accepts 9-30VDC or 24VAC on pins L+ and N-.
- Frame GND should be connected to ensure personnel safety and to limit material damages due to electrical faults. Ground planes are susceptible to transient events that cause sudden surges in current. The frame ground connection provides a safe and effective path to divert the excess current from the equipment to earth ground.

#### **NOTE: Floating AC Power Supplies are supported.**

![](_page_11_Figure_8.jpeg)

## <span id="page-12-1"></span><span id="page-12-0"></span>**5 Connect the PC to the Gateway**

#### **5.1 Connecting to the Gateway via Ethernet**

Connect a Cat-5 Ethernet cable (straight through or cross-over) between the local PC and ProtoAir.

![](_page_12_Picture_3.jpeg)

#### <span id="page-12-2"></span>**5.1.1 Changing the Subnet of the Connected PC**

The default IP Address for the ProtoAir is **192.168.1.24**, Subnet Mask is **255.255.255.0**. If the PC and ProtoAir are on different IP networks, assign a static IP Address to the PC on the 192.168.1.xxx network.

For Windows 10:

- Use the search field in the local computer's taskbar (to the right of the windows icon  $\Box$ ) and type in "Control Panel".
- Click "Control Panel", click "Network and Internet" and then click "Network and Sharing Center".
- Click "Change adapter settings" on the left side of the window.
- Right-click on "Local Area Connection" and select "Properties" from the dropdown menu.
- Highlight  $\Box$   $\bot$  Internet Protocol Version 4 (TCP/IPv4) and then click the Properties button.
- Select and enter a static IP Address on the same subnet. For example:

![](_page_12_Picture_117.jpeg)

<span id="page-12-3"></span>• Click the Okay button to close the Internet Protocol window and the Close button to exit the Ethernet Properties window.

#### **5.2 Navigate to the Login Page**

• Open a web browser and connect to the FieldServer's default IP Address. The default IP Address of the FieldServer is **192.168.1.24**, Subnet Mask is **255.255.255.0**.

#### **NOTE: If the IP Address of the ProtoAir has been changed, the IP Address can be discovered using the FS Toolbox utility. See Section [12.1 Lost or Incorrect IP Address](#page-36-1) for instructions.**

## <span id="page-13-0"></span>**6 Setup Web Server Security**

#### <span id="page-13-1"></span>**6.1 Login to the FieldServer**

The first time the FieldServer GUI is opened in a browser, the IP Address for the gateway will appear as untrusted. This will cause the following pop-up windows to appear.

• When the Web Server Security Unconfigured window appears, read the text and choose whether to move forward with HTTPS or HTTP.

![](_page_13_Picture_205.jpeg)

• When the warning that "Your connection is not private" appears, click the advanced button on the bottom left corner of the screen.

![](_page_13_Picture_206.jpeg)

• Additional text will expand below the warning, click the underlined text to go to the IP Address. In the example below this text is "Proceed to <FieldServer IP> (unsafe)".

![](_page_14_Picture_266.jpeg)

- When the login screen appears, put in the Username (default is "admin") and the Password (found on the label of the FieldServer).
- NOTE: There is also a QR code in the top right corner of the FieldServer label that shows the default unique **password when scanned.**

![](_page_14_Picture_267.jpeg)

NOTE: A user has 5 attempts to login then there will be a 10-minute lockout. There is no timeout on the **FieldServer to enter a password.**

**NOTE: To create individual user logins, go to Section 13.7 Change User [Management](#page-48-0) Settings.**

#### <span id="page-15-0"></span>**6.2 Select the Security Mode**

On the first login to the FieldServer, the following screen will appear that allows the user to select which mode the FieldServer should use.

![](_page_15_Picture_168.jpeg)

- **NOTE: Cookies are used for authentication.**
- **NOTE: To change the web server security mode after initial setup, go to Section 13.6 [Change](#page-45-0) Web Server [Security](#page-45-0) Settings After Initial Setup.**

The sections that follow include instructions for assigning the different security modes.

#### <span id="page-16-0"></span>**6.2.1 HTTPS with Own Trusted TLS Certificate**

This is the recommended selection and the most secure. **Please contact your IT department to find out if you can obtain a TLS certificate from your company before proceeding with the Own Trusted TLS Certificate option.**

• Once this option is selected, the Certificate, Private Key and Private Key Passphrase fields will appear under the mode selection.

![](_page_16_Picture_336.jpeg)

- Copy and paste the Certificate and Private Key text into their respective fields. If the Private Key is encrypted type in the associated Passphrase.
- Click Save.
- <span id="page-16-1"></span>• A "Redirecting" message will appear. After a short time, the FieldServer GUI will open.

#### **6.2.2 HTTPS with Default Untrusted Self-Signed TLS Certificate or HTTP with Built-in Payload Encryption**

- Select one of these options and click the Save button.
- A "Redirecting" message will appear. After a short time, the FieldServer GUI will open.

## <span id="page-17-0"></span>**7 Setup Network**

From the Web Configurator landing page, click the Network Settings tab to open the Network Settings page for the ProtoAir.

![](_page_17_Picture_2.jpeg)

#### <span id="page-18-0"></span>**7.1 Routing Settings**

The Routing settings make it possible to set up the IP routing rules for the FieldServer's internet and network connections.

- Click the Add Rule button to add a new row and set a new Destination Network, Netmask and Gateway IP Address as needed.
- Set the Priority for each connection (1-255 with 1 as the highest priority and 255 as the lowest).
- <span id="page-18-1"></span>• Click the Save button to activate the new settings.

#### **7.2 Ethernet 1 Network Settings**

The ETH 1 section contains the wired network settings. To change the FieldServer IP Settings, follow these instructions:

• Enable DHCP to automatically assign IP Settings or modify the IP Settings manually as needed, via these fields: IP Address, Netmask, Default Gateway, and Domain Name Server1/2.

#### NOTE: If the FieldServer is connected to a router, the IP Gateway of the FieldServer should be set to the same **IP Address of the router.**

- Click Save to record and activate the new IP Address.
- Connect the FieldServer to the local network or router.

#### NOTE: The browser needs to be updated to the new IP Address of the FieldServer before the settings will be **accessible again.**

![](_page_18_Picture_439.jpeg)

## <span id="page-19-0"></span>**8 Select System**

The Select System Page will appear the first time the FieldServer is accessed.

• Select the desired protocol.

![](_page_19_Picture_141.jpeg)

• The Web Configurator landing page will now appear.

![](_page_19_Picture_142.jpeg)

NOTE: If the wrong protocol was selected, click the Switch Product tab to reset the GUI and go back to the Select **System Page.**

## <span id="page-20-1"></span>**9 Configure the ProtoAir**

#### <span id="page-20-0"></span>**9.1 Select BMS Protocol and Configure Settings**

- Click back to the Discovery & Configuration tab, and click the BMS Settings button to view or edit the Building Management System (BMS) Settings.
- Select the appropriate protocol and edit the settings as needed.
- Once completed, click Save.
- Click Yes and then Restart to save and restart the ProtoAir.

![](_page_20_Picture_161.jpeg)

#### <span id="page-21-0"></span>**9.1.1 Set Device Instance for Any Lighting Panel Attached to the Device**

The Device Instance can be set independently of the site administrator. As an example:

- A Device Instance is a BACnet Node-ID which is obtained by the network administrator.
- Each lighting panel connected to the Device will have its own BACnet Device Instance.
- The values allowed for a BACnet Device Instance can range from 1 to 4,194,303.
- With the default BACnet Device Instance value of 50,000 the Device Instances values generated will be within the range of 50,000 plus the incremental number of lighting panels that are connected to the ProtoAir. The first lighting panel will therefore be 50,000.
- To assign a specific Device Instance (or range); change the Device instance value to assigned value of the first lighting panel.
- The Web Configurator will be displayed as the landing page.

![](_page_21_Picture_332.jpeg)

#### <span id="page-22-0"></span>**9.1.2 BACnet MS/TP: Setting the MAC Address BACnet Network**

- Only 1 MAC address is set for ProtoAir regardless of how many light panels are connected to ProtoAir.
- Set the BACnet MS/TP MAC address of the ProtoAir to a value between 1 to 127 (MAC Master Addresses); this is so that the BMS Front End can find the ProtoAir via BACnet discovery.

#### NOTE: Never set a BACnet MS/TP MAC Address from 128 to 255. Addresses from 128 to 255 are Slave Addresses **and cannot be discovered by BMS Front Ends that support auto discovery of BACnet MS/TP devices.**

Enter the following details into the web configuration as per Figure 26 below:

- Device Instance Enter a range between 1 and 4,194,303 for the ProtoAir.
- Name Enter a name for the ProtoAir.
- Location Enter the location of the lighting panel.
- Device Instance Offset Default of 50000 so that Device Instance begins at 50001.
- Network Number Leave as default unless instructed by BMS integrator.
- Baud Rate Select a value of 9600, 19200, 38400, or 76800.

![](_page_22_Picture_415.jpeg)

#### <span id="page-23-0"></span>**9.2 Greengate/WaveLinx: Discover and Configure Light Panels Connected to the Gateway**

• For Greengate, click on the "Start Discovery" button to enter the port, network address, panel address and number of panels for the device.

![](_page_23_Picture_175.jpeg)

• For WaveLinx Wired, click on the "Start Discovery" button to enter the port, network address and Virtual Item file to load for the device.

![](_page_23_Picture_176.jpeg)

**NOTE: To generate a Virtual Item file, consult the WaveLinx Wired manual.**

- After entering the device details, click on the "Start Discovery" button and the discovery progress bar will display
- Discovering a device may take a few minutes depending on the number of items it contains

![](_page_24_Picture_233.jpeg)

- After the discovery process is complete, the device tree will appear.
- The items marked in color indicate that they have not been configured for protocol conversion.

![](_page_24_Picture_234.jpeg)

- When clicking on gateways or gateways containing light panels a checkbox will check or uncheck items for protocol conversion
- By clicking on a gateway, the parameters will be shown and can be edited

◦ By clicking on a light panel, parameters for that panel will be shown

![](_page_25_Picture_140.jpeg)

◦ Clicking on a light displays and allows editing of the preconfigured BACnet parameters

![](_page_25_Picture_141.jpeg)

• Once the items for configuration are chosen, click on the "Save Configuration" button. The save configuration progress bar will appear. This process may take several minutes.

![](_page_25_Picture_142.jpeg)

• When this process is complete, the items on the tree will change to black to show that they have been configured.

![](_page_26_Picture_178.jpeg)

• In order to clear a configuration, click on the "Clear Configuration" button. An additional option to clear all other device configurations will appear.

![](_page_26_Picture_179.jpeg)

- After clicking on the Clear & Restart button the window will state "Configuration cleared. Restarting…".
- After this process is complete, the ProtoAir will automatically restart.

#### <span id="page-27-0"></span>**9.3 Fifth Light: System Status**

#### NOTE: Fifth Light configuration must be done on the Fifth Light panel. For Instructions, refer to the Cooper **Lighting Solutions Fifth Light Panel manual.**

The ProtoAir allows BMS settings to be changed (BBMD settings, Public IP Address, Public IP Port, Router Network Number, Network Number and IP Port) and Fifth Light Panel system information to be reviewed.

![](_page_27_Picture_218.jpeg)

Error messages can be viewed by clicking the heading above a warning or error.

![](_page_27_Picture_219.jpeg)

To clear configuration, go to the Switch Product tab and then select the Clear Current Selection button.

## <span id="page-28-0"></span>**10 BACnet: Setting Device Instance Offset to Assign Specific Device Instances**

- Follow the steps outlined in **Section 6 Setup Web Server [Security](#page-13-0)** to access the ProtoAir Web Configurator.
- The Device Instance Offset field shows the current value (default = 80,001).
	- The values allowed for a BACnet Device Instance can range from 1 to 4,194,303
- To assign a specific Device Instance (or range); change the Device Instance Offset value as needed using the calculation below:

#### **Device Instance (desired) = Offset + Node\_ID**

#### **NOTE: Node\_ID is gathered from the Cooper Lighting Solutions device.**

For example, if the desired Device Instance for the device 1 is 80,002 and the following is true:

- Device 1 has a Node-ID of 1
- Device 2 has a Node-ID of 22
- Device 3 has a Node-ID of 33

Then plug the device 1's information into the formula to find the desired Offset:

 $80,002 =$  Offset + 1

#### **80,001 = Offset**

Once the Offset value is input, it will be applied as shown below:

- Device 1 Instance =  $80,001 + N$ ode\_ID =  $80,001 + 1 = 80,002$
- Device 2 Instance =  $80,001 + \text{Node}$  ID =  $80,001 + 22 = 80,023$
- Device 3 Instance = 80,001 + Node ID = 80,001 + 33 = 80,034

Click "Submit" once the desired value is entered.

![](_page_28_Picture_548.jpeg)

**NOTE: For Fifth Light, the Device Instance is set on the Fifth Light panel.**

## <span id="page-29-0"></span>**11 Using the Embedded BACnet Explorer**

The embedded BACnet Explorer allows installers to validate that their equipment is working on BACnet without having to ask the BMS integrator to test the unit.

• To access the embedded BACnet Explorer, go to the FS-GUI page and click the Explorer button.

![](_page_29_Picture_186.jpeg)

NOTE: For BACnet/IP, click on the Settings button on the left side of the landing page to ensure the ProtoAir is **on the BACnet/IP network subnet to configure BBMD.**

#### <span id="page-30-0"></span>**11.1 Discover the Device List**

• From the BACnet Explorer landing page, click on the BACnet Explorer tab on the left side of the screen to go to the BACnet Explorer page.

![](_page_30_Picture_223.jpeg)

- Find devices connected to the same subnet as the gateway by clicking the Discover button **A** Discover (binocular icon).
- This opens the Discover window, click the checkboxes next to the desired settings and click Discover to start the search.

![](_page_30_Picture_224.jpeg)

**NOTE: The "Discover All Devices" or "Discover All Networks" checkboxes must be unchecked to search for a specific device range or network.**

Allow the devices to populate before interacting with the device list for optimal performance. Any discovery or explore process will cause a green message to appear in the upper right corner of the browser to confirm that the action is complete.

![](_page_31_Picture_206.jpeg)

#### <span id="page-31-0"></span>**11.2 View Device Details and Explore Points/Parameters**

- $\bullet$  To view the device details, click the blue plus sign  $(+)$  next to the desired device in the list.
	- This will show only some of the device properties for the selected aspect of a device

![](_page_31_Picture_207.jpeg)

• To view the full details of a device, highlight the device directly (in the image below – "1991 WeatherLink\_1") and click the Explore button ( $\overline{Q}$ ) that appears to the right of the highlighted device as a magnifying glass icon or double-click the highlighted device.

![](_page_32_Picture_170.jpeg)

- Now additional device details are viewable; however, the device can be explored even further
- Click on one of the device details.

![](_page_32_Picture_171.jpeg)

• Then click on the Explore button that appears or double-click the device object.

![](_page_33_Picture_207.jpeg)

A full list of the device details will appear on the right side window. If changes are expected since the last explore, simply press the Refresh button ( $\sigma$ ) that appears to right of individual properties to refresh.

#### **NOTE: The Gateway Search Bar will find devices based on their Device ID.**

#### **NOTE: The Gateway Discovery Tree has 3 levels that correspond to the following.**

- Network number
	- Device
		- Device object

#### <span id="page-34-0"></span>**11.2.1Edit the Present Value Field**

The only recommended field to edit is the device's present value field.

#### **NOTE: Other BACnet properties are editable (such as object name, object description, etc.); however, this is not recommended because the gateway is not a Building Management System (BMS).**

• To edit the present value, select it in the property listings.

![](_page_34_Picture_189.jpeg)

• Then click the Write button ( $\bullet$ ) on the right of the property to bring up the Write Property window.

![](_page_34_Picture_190.jpeg)

• Enter the appropriate change and click the Write button.

The window will close. When the BACnet Explorer page appears, the present value will be changed as specified.

![](_page_35_Picture_80.jpeg)
# **12 Troubleshooting**

## <span id="page-36-0"></span>**12.1 Lost or Incorrect IP Address**

- Ensure that FieldServer Toolbox is loaded onto the local PC. Otherwise, download the FieldServer-Toolbox.zip via the MSA Safety website.
- Extract the executable file and complete the installation.

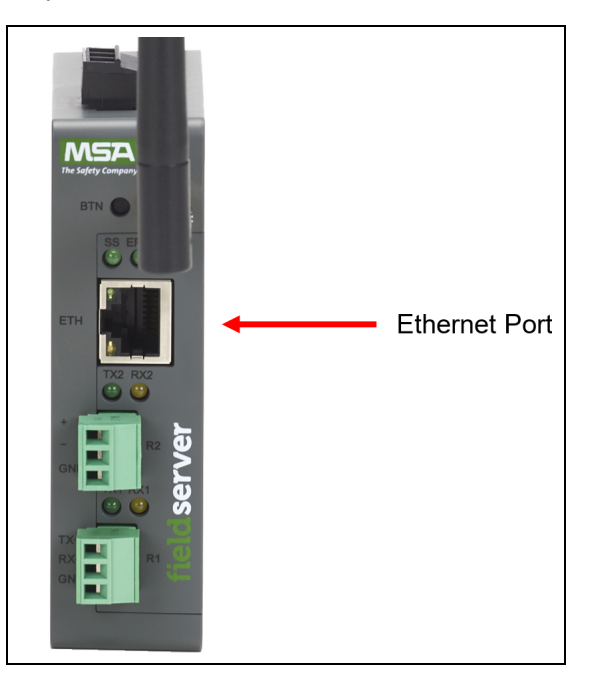

- Connect a standard Cat-5 Ethernet cable between the user's PC and ProtoAir.
- Double click on the FS Toolbox Utility and click Discover Now on the splash page.
- Check for the IP Address of the desired gateway.

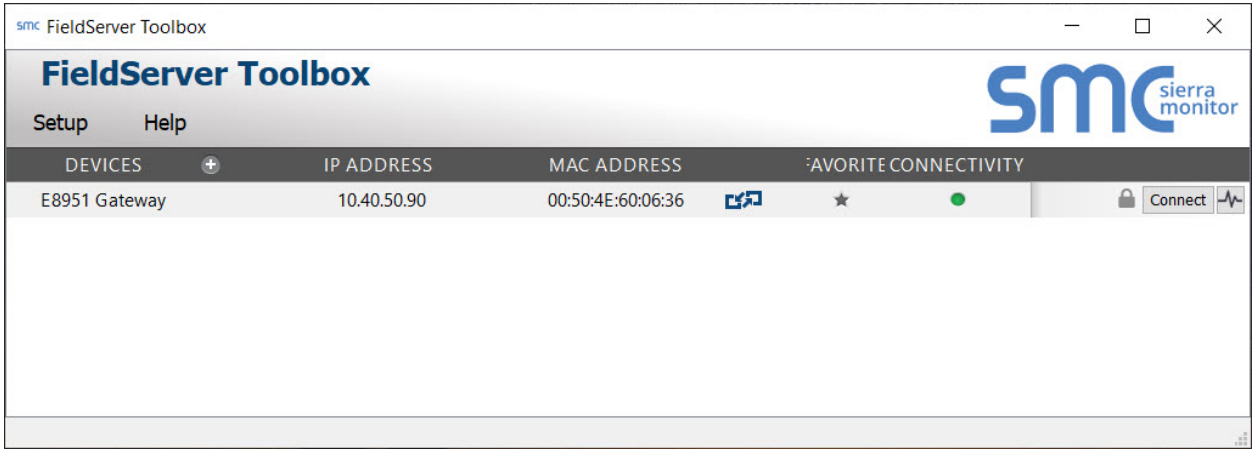

## **12.2 Viewing Diagnostic Information**

- Type the IP Address of the FieldServer into the web browser or use the FieldServer Toolbox to connect to the FieldServer.
- Click on Diagnostics and Debugging Button, then click on view, and then on connections.
- If there are any errors showing on the Connection page, refer to **Section 12.3 [Checking](#page-38-0) Wiring and Settings** for the relevant wiring and settings.

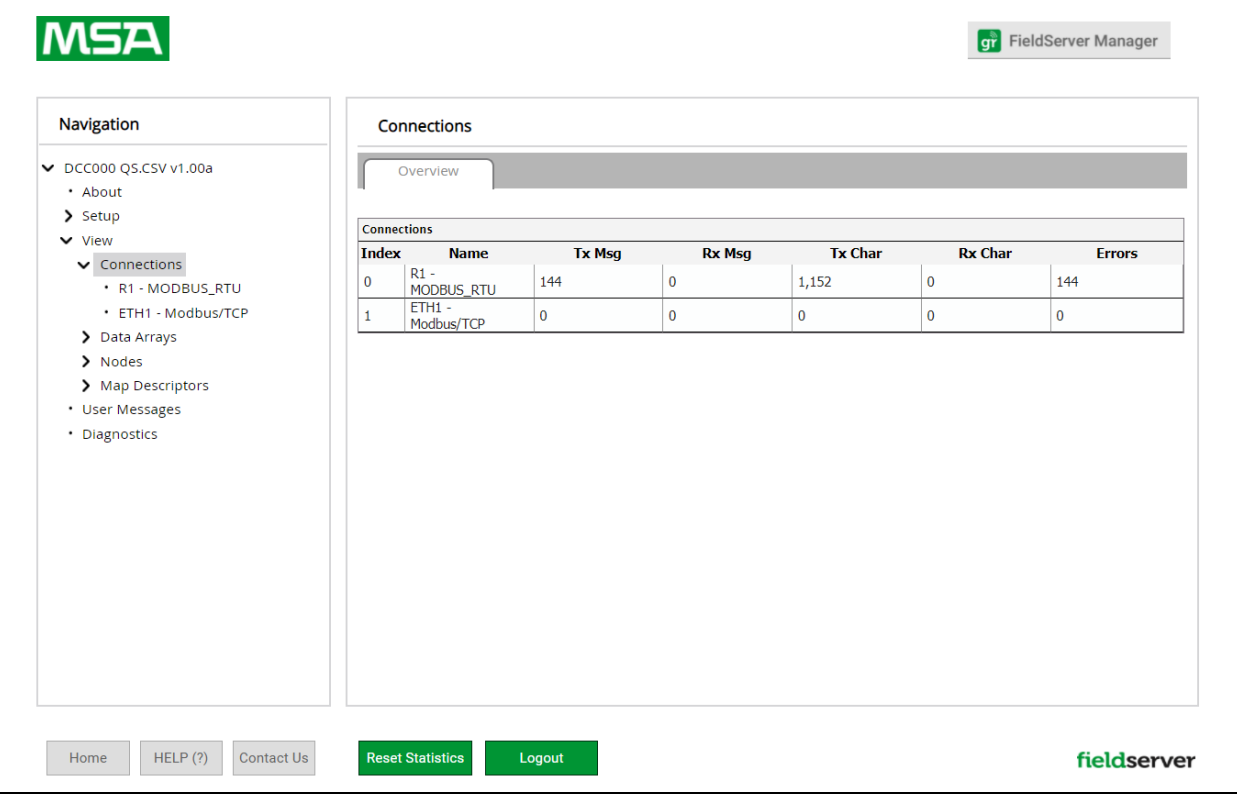

## <span id="page-38-0"></span>**12.3 Checking Wiring and Settings**

No COMS on the Ethernet side. To fix this problem, check the following:

- Visual observations of LEDs on the ProtoAir. (**Section 12.6 LED [Functions](#page-39-0)**)
- Check device address.
- Verify wiring.
- Verify the device was discovered (**Section 9 [Configure](#page-20-0) the ProtoAir**).

Field COM problems:

- Visual observations of LEDs on the ProtoAir. (**Section 12.6 LED [Functions](#page-39-0)**)
- Verify wiring.
- Verify IP Address setting.

### NOTE: If the problem still exists, a Diagnostic Capture needs to be taken and sent to support. (Section [12.7](#page-40-0)) **Taking a [FieldServer](#page-40-0) Diagnostic Capture)**

### **12.4 Internet Browser Software Support**

The following web browsers are supported:

- Chrome Rev. 57 and higher
- Firefox Rev. 35 and higher
- Microsoft Edge Rev. 41 and higher
- Safari Rev. 3 and higher

#### **NOTE: Internet Explorer is no longer supported as recommended by Microsoft.**

### **NOTE: Computer and network firewalls must be opened for Port 80 to allow FieldServer GUI to function.**

### **12.5 Factory Reset Instructions**

For instructions on how to reset a FieldServer back to its factory released state, see ENOTE [FieldServer](https://msa.webdamdb.com/directdownload.php?ti=45136431&tok=Ox/xY9EGxdHWYiMx6MkXVgRR) Next Gen [Recovery](https://msa.webdamdb.com/directdownload.php?ti=45136431&tok=Ox/xY9EGxdHWYiMx6MkXVgRR).

# <span id="page-39-0"></span>**12.6 LED Functions**

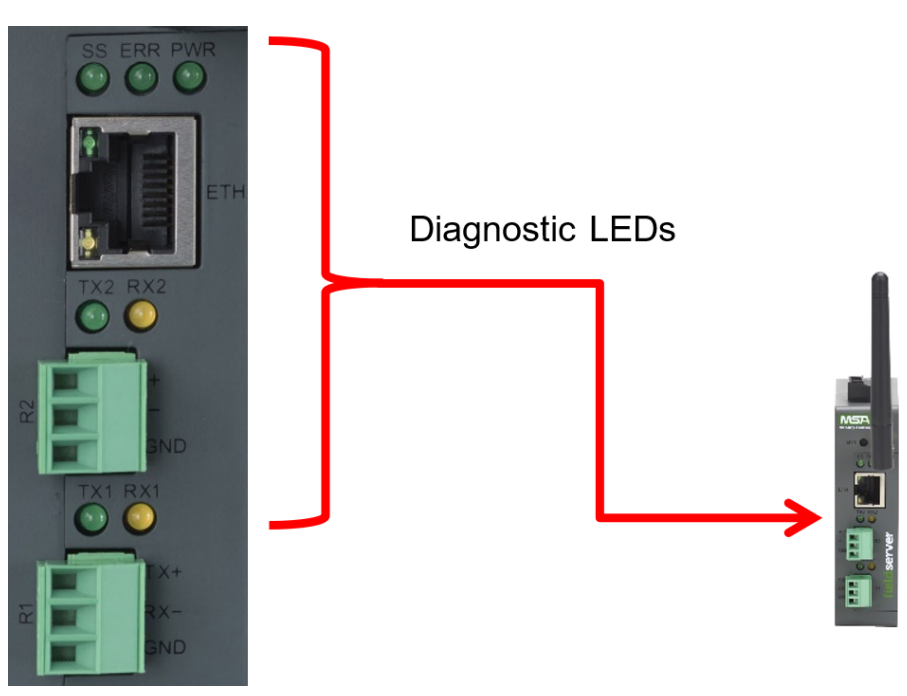

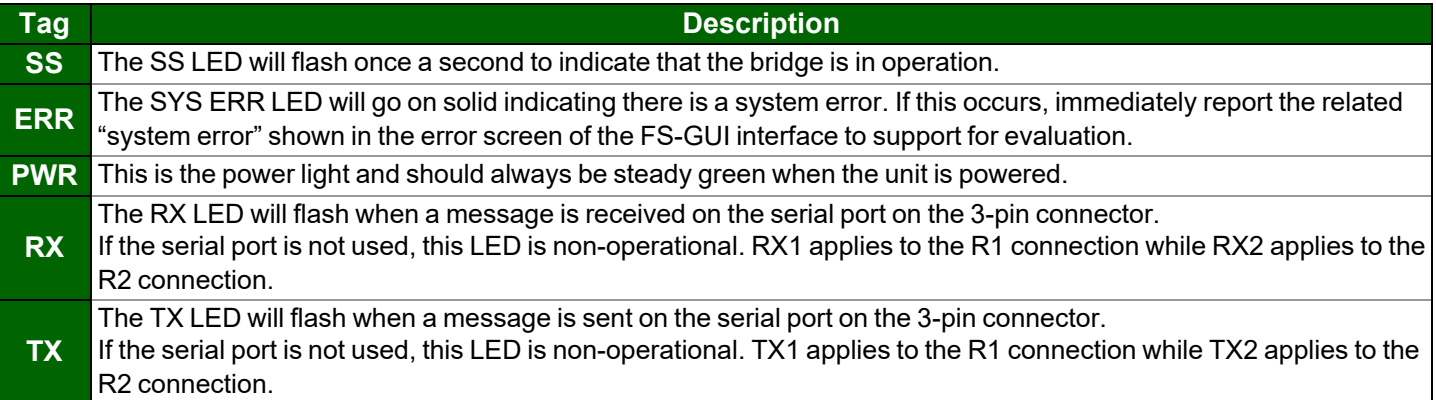

### <span id="page-40-0"></span>**12.7 Taking a FieldServer Diagnostic Capture**

When there is a problem on-site that cannot easily be resolved, perform a Diagnostic Capture before contacting **support. Once the Diagnostic Capture is complete, email it to technical support. The Diagnostic Capture will accelerate diagnosis of the problem.**

- Access the FieldServer Diagnostics page via one of the following methods:
	- Open the FieldServer FS-GUI page and click on Diagnostics in the Navigation panel
	- Open the FieldServer Toolbox software and click the diagnose icon  $\blacksquare$  of the desired device

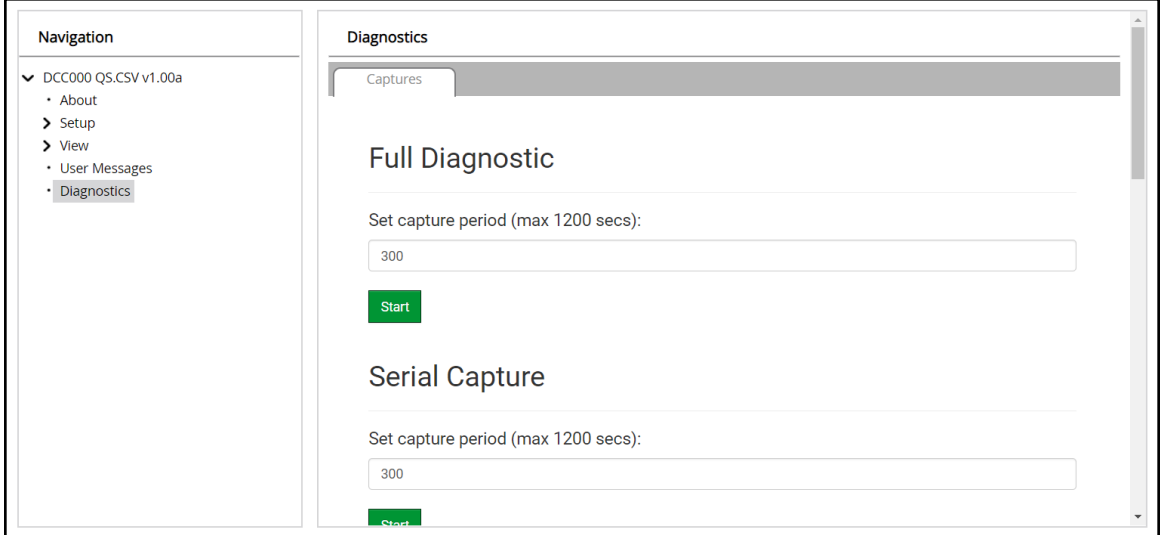

- Go to Full Diagnostic and select the capture period.
- Click the Start button under the Full Diagnostic heading to start the capture.
	- When the capture period is finished, a Download button will appear next to the Start button

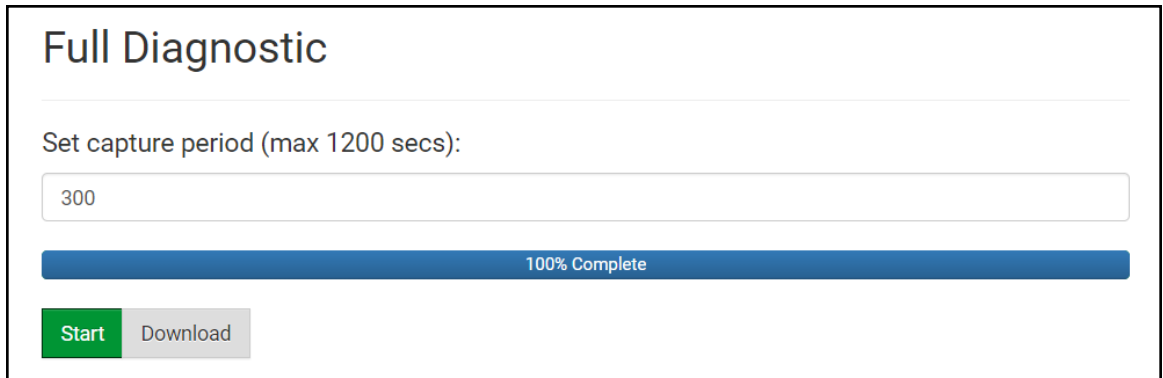

- Click Download for the capture to be downloaded to the local PC.
- Email the diagnostic zip file to technical support ([smc-support.emea@msasafety.com](mailto:smc-support.emea@msasafety.com)).

## **NOTE: Diagnostic captures of BACnet MS/TP communication are output in a ".PCAP" file extension which is compatible with Wireshark.**

## **12.8 Kaspersky Endpoint Security 10**

If Kaspersky Endpoint Security 10 is installed on the user's PC, the software needs to be modified to allow the PC to register bridges on the FieldServer Manager.

### **NOTE: This problem is specific to KES10, Kaspersky 2017 does not have this problem.**

To fix the problem, the ProtoAir (see http://192.168.100.85/\* in the 2<sup>nd</sup> image below) must be set as a trusted URL to the "Web Anti-Virus"->"Settings" as shown below.

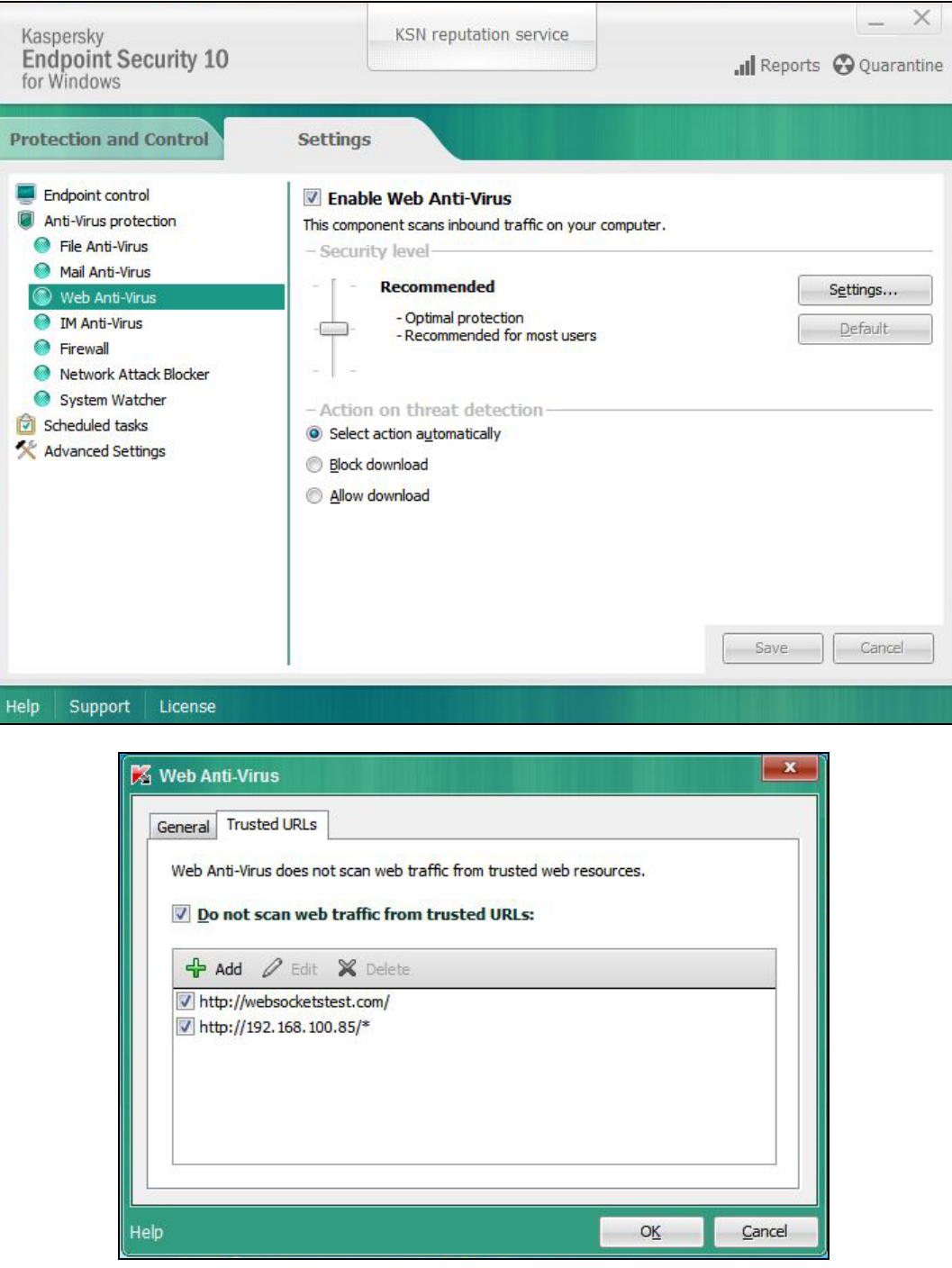

## **13 Additional Information**

### **13.1 Update Firmware**

To load a new version of the firmware, follow these instructions:

- 1. Extract and save the new file onto the local PC.
- 2. Open a web browser and type the IP Address of the FieldServer in the address bar.
	- Default IP Address is 192.168.1.24
	- Use the FS Toolbox utility if the IP Address is unknown (**Section 12.1 Lost or [Incorrect](#page-36-0) IP Address**)
- 3. Click on the "Diagnostics & Debugging" button.
- 4. In the Navigation Tree on the left hand side, do the following:
	- a. Click on "Setup"
	- b. Click on "File Transfer"
	- c. Click on the "General" tab
- 5. In the General tab, click on "Choose Files" and select the web.img file extracted in step 1.
- 6. Click on the orange "Submit" button.
- 7. When the download is complete, click on the "System Restart" button.

### **NOTE: Contact Cooper Lighting Solutions to receive any firmware updates.**

### **13.2 BACnet: Setting Network\_Number for More Than One ProtoAir on the Subnet**

For both BACnet MS/TP and BACnet/IP, if more than one ProtoAir is connected to the same subnet, they must be assigned unique Network\_Number values.

On the main Web Configuration screen, update the BACnet Network Number field and click submit. The default value is 50001.

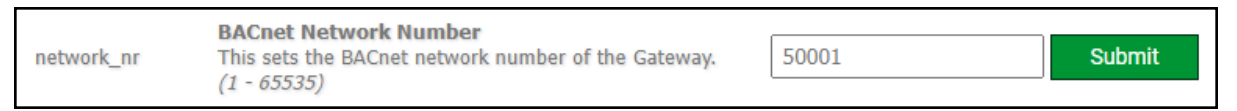

## **13.3 Mounting**

The gateway can be mounted using the DIN rail mounting bracket on the back of the unit.

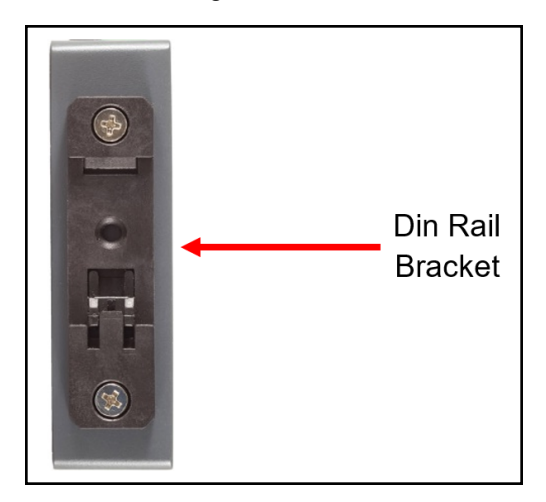

## **13.4 Certification**

### **BTL Mark – BACnet Testing Laboratory**

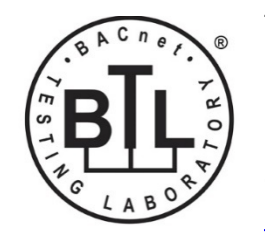

The BTL Mark on the FieldServer is a symbol that indicates that a product has passed a series of rigorous tests conducted by an independent laboratory which verifies that the product correctly implements the BACnet features claimed in the listing. The mark is a symbol of a high-quality BACnet product.

Go to [www.BACnetInternational.net](http://www.bacnetinternational.net/btl/) for more information about the BACnet Testing Laboratory. Click [here](https://msa.webdamdb.com/directdownload.php?ti=45475296&tok=coND/eupRSSHXTU4BZEpNgRR) for the BACnet PIC Statement. *BACnet is a registered trademark of ASHRAE*.

## **13.5 Physical Dimensions**

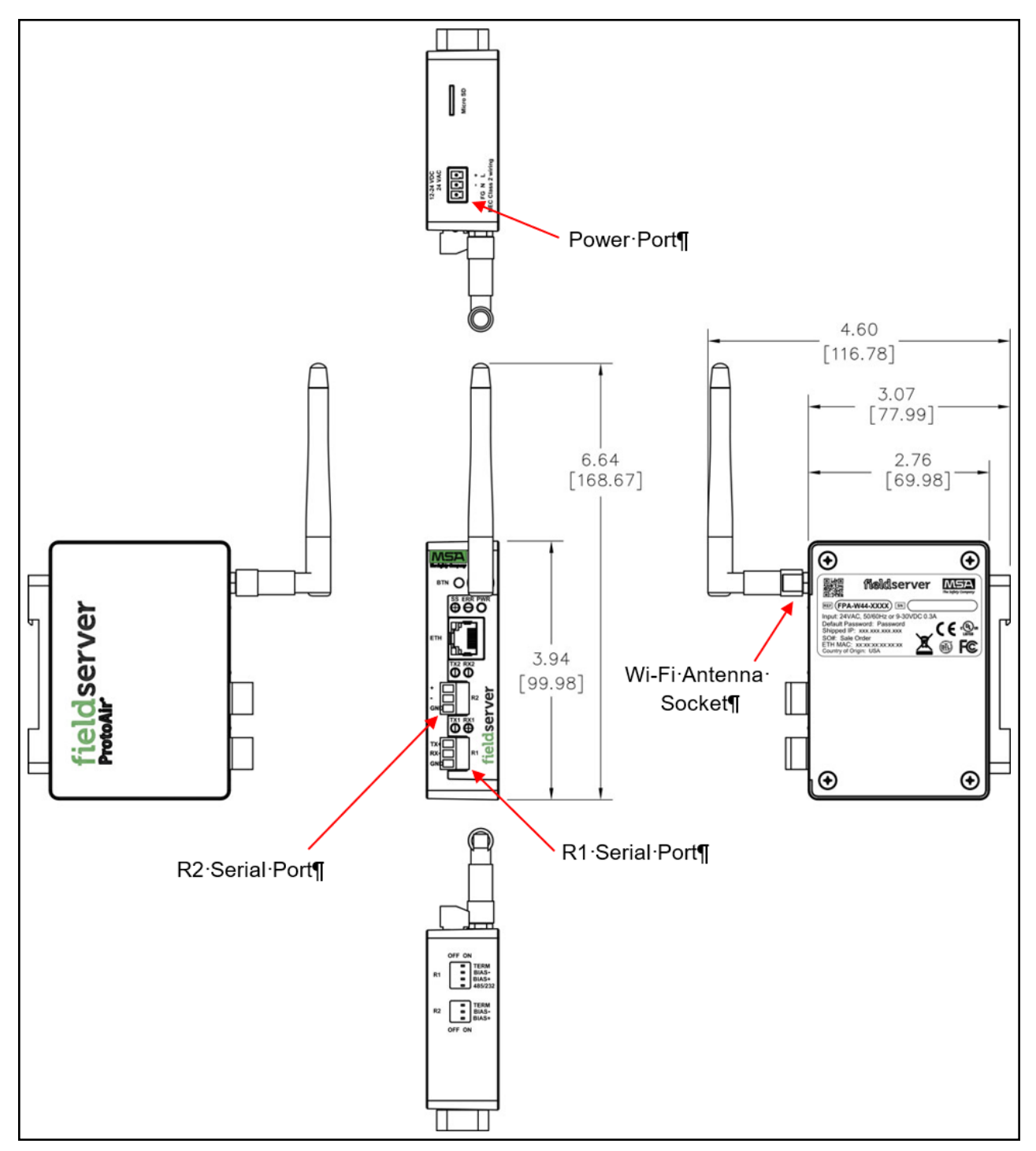

## **13.6 Change Web Server Security Settings After Initial Setup**

# **NOTE: Any changes will require a FieldServer reboot to take effect.**

- Navigate to the FS-GUI page.
- Click Setup in the Navigation panel.

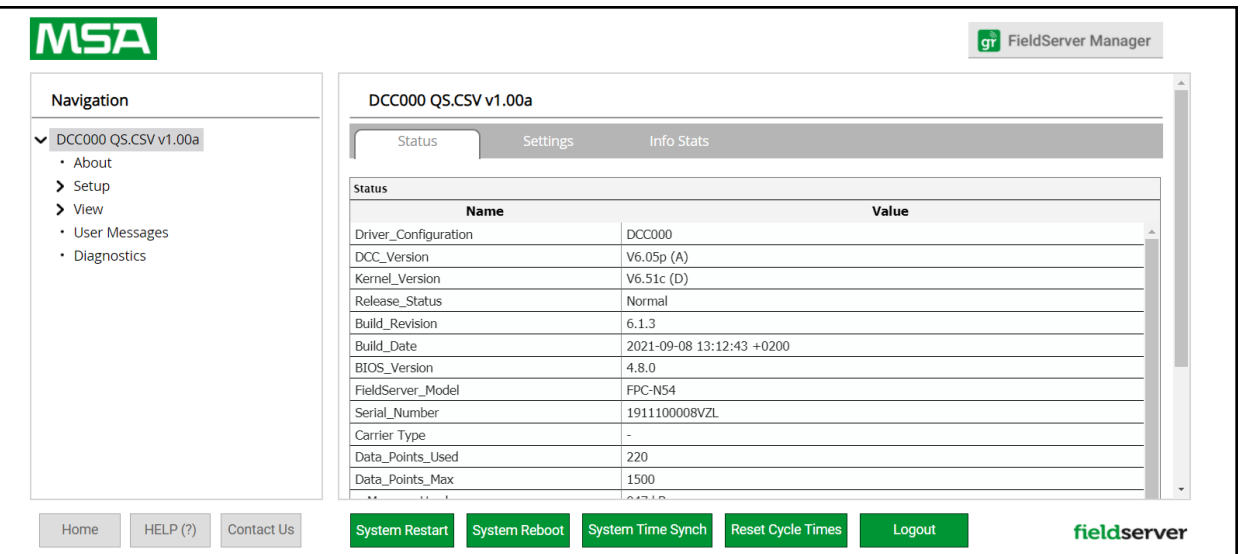

## **13.6.1Change Security Mode**

• Click Security in the Navigation panel.

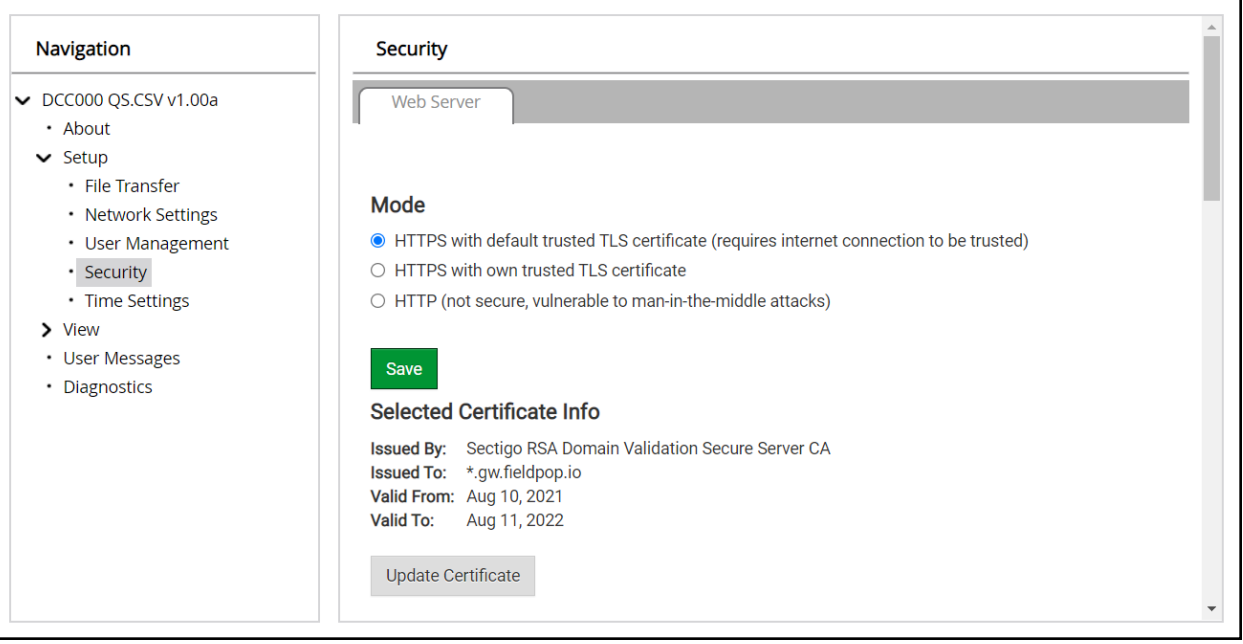

- Click the Mode desired.
	- If HTTPS with own trusted TLS certificate is selected, follow instructions in **Section 6.2.1 [HTTPS](#page-16-0) with Own Trusted TLS [Certificate](#page-16-0)**
- Click the Save button.

### **13.6.2Edit the Certificate Loaded onto the FieldServer**

- NOTE: A loaded certificate will only be available if the security mode was previously setup as HTTPS with own **trusted TLS certificate.**
	- Click Security in the Navigation panel.

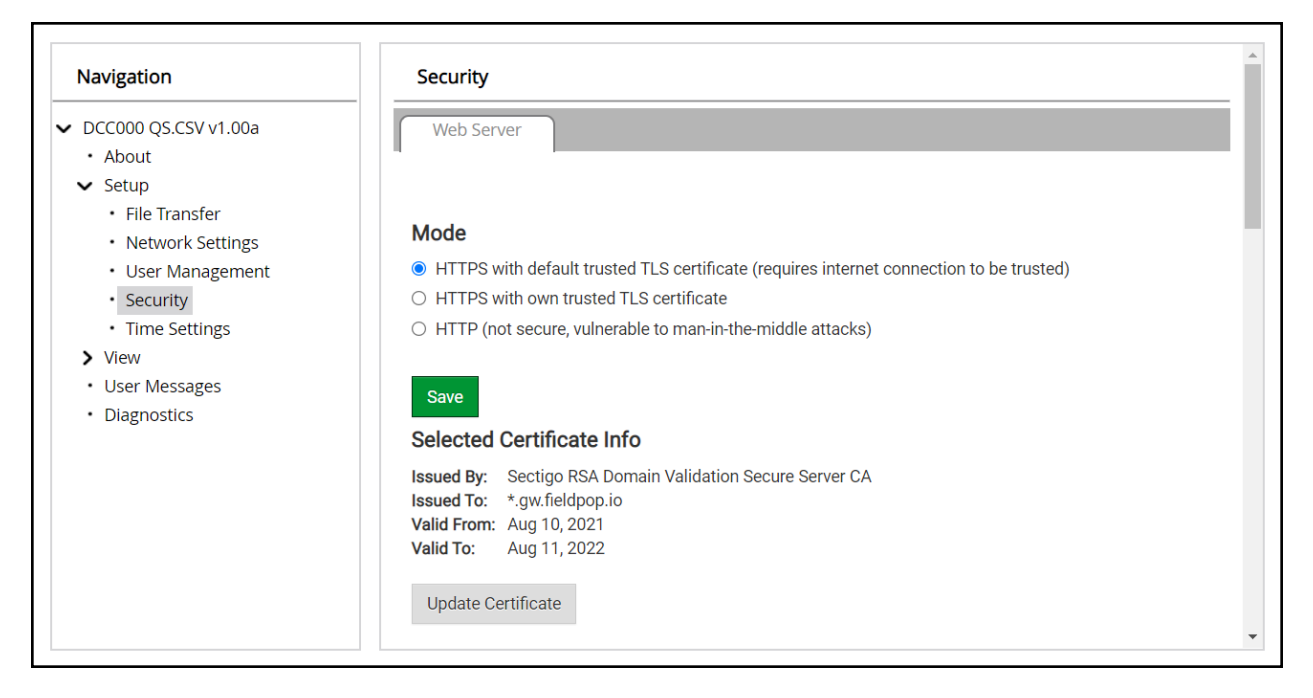

- Click the Edit Certificate button to open the certificate and key fields.
- Edit the loaded certificate or key text as needed.
- Click Save.

### **13.7 Change User Management Settings**

- From the FS-GUI page, click Setup in the Navigation panel.
- Click User Management in the navigation panel.
- NOTE: If the passwords are lost, the unit can be reset to factory settings to reinstate the default unique **password on the label. For recovery instructions, see the [FieldServer](https://msa.webdamdb.com/directdownload.php?ti=45136431&tok=Ox/xY9EGxdHWYiMx6MkXVgRR) Next Gen Recovery document. If the default unique password is lost, then the unit must be mailed back to the factory.**

### **NOTE: Any changes will require a FieldServer reboot to take effect.**

• Check that the Users tab is selected.

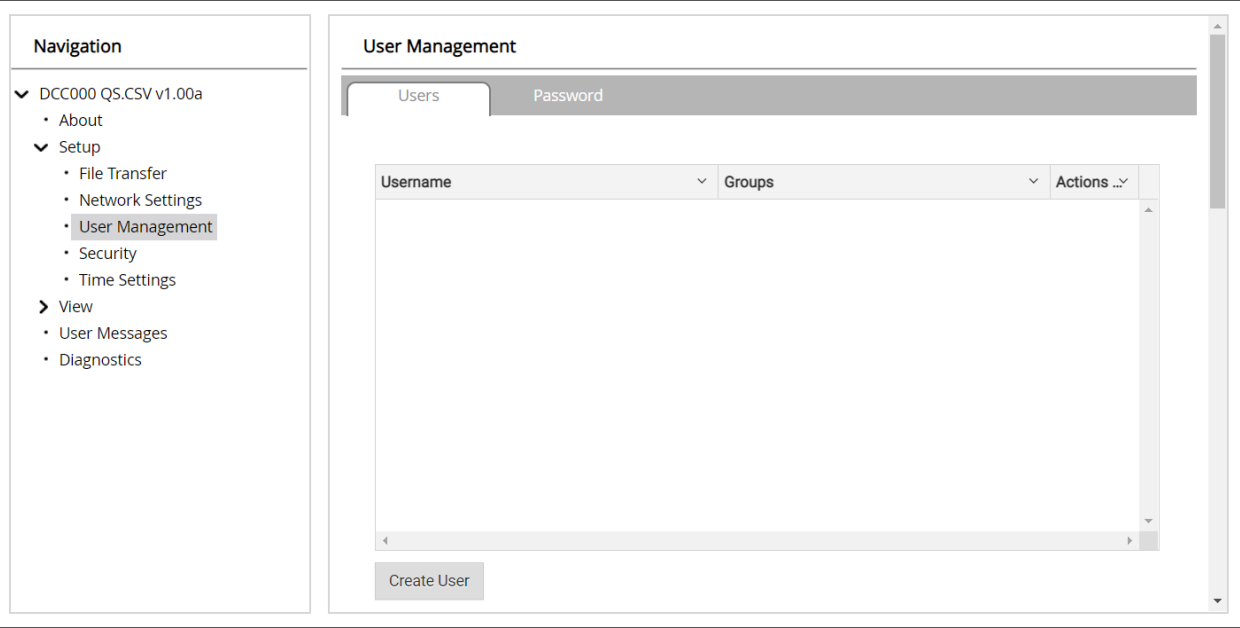

User Types:

**Admin** – Can modify and view any settings on the FieldServer.

**Operator** – Can modify and view any data in the FieldServer array(s).

**Viewer** – Can only view settings/readings on the FieldServer.

## **13.7.1Create Users**

• Click the Create User button.

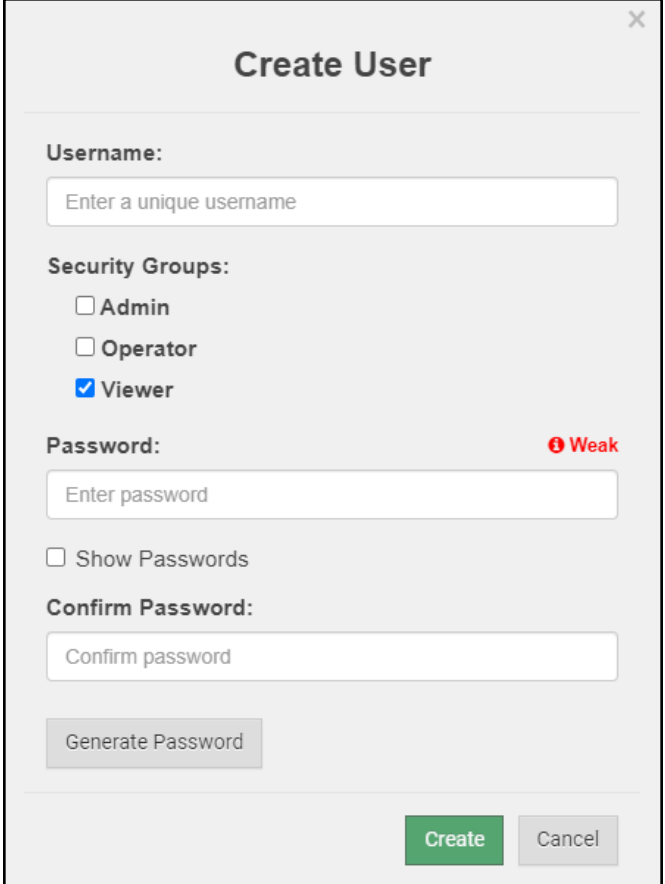

- Enter the new User fields: Name, Security Group and Password.
	- **◦ User details are hashed and salted**

**NOTE: The password must meet the minimum complexity requirements. An algorithm automatically checks the password entered and notes the level of strength on the top right of the Password text field.**

- Click the Create button.
- Once the Success message appears, click OK.

## **13.7.2Edit Users**

• Click the pencil icon next to the desired user to open the User Edit window.

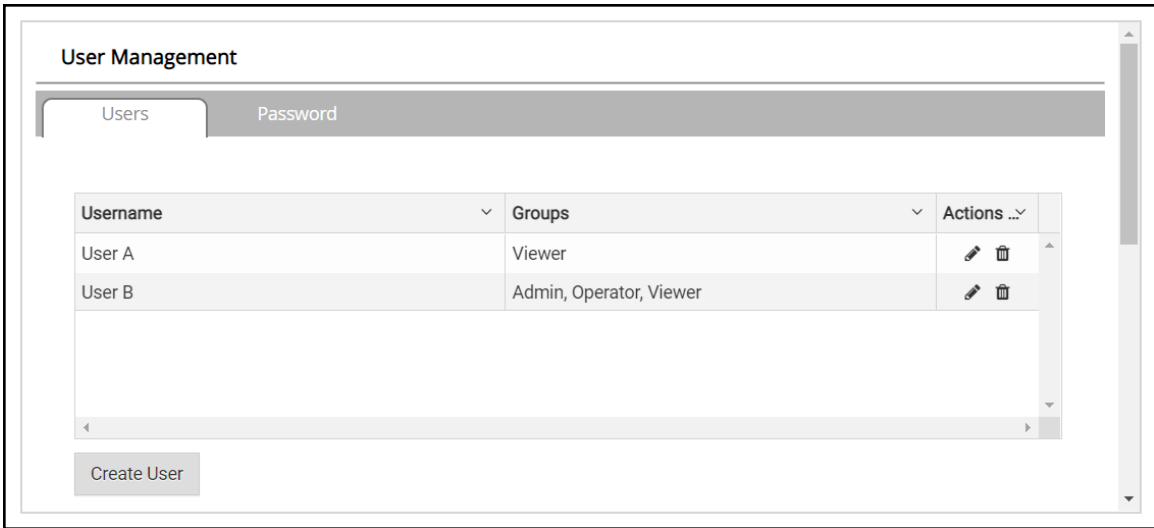

• Once the User Edit window opens, change the User Security Group and Password as needed.

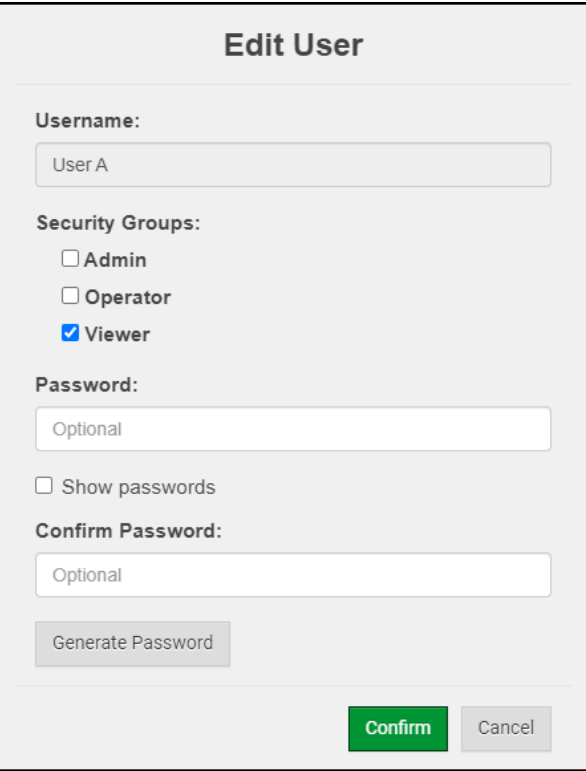

- Click Confirm.
- Once the Success message appears, click OK.

## **13.7.3Delete Users**

• Click the trash can icon next to the desired user to delete the entry.

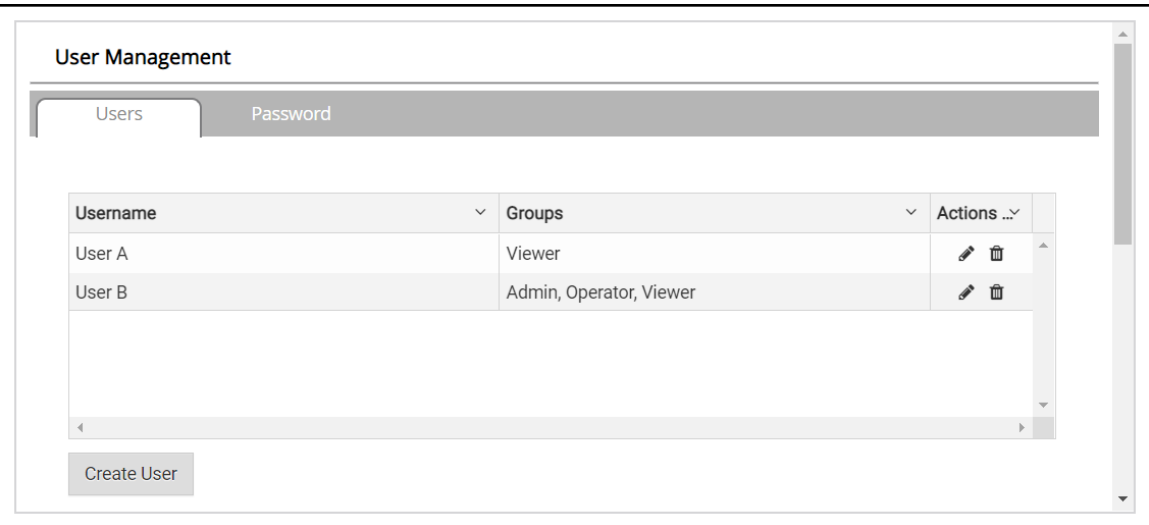

• When the warning message appears, click Confirm.

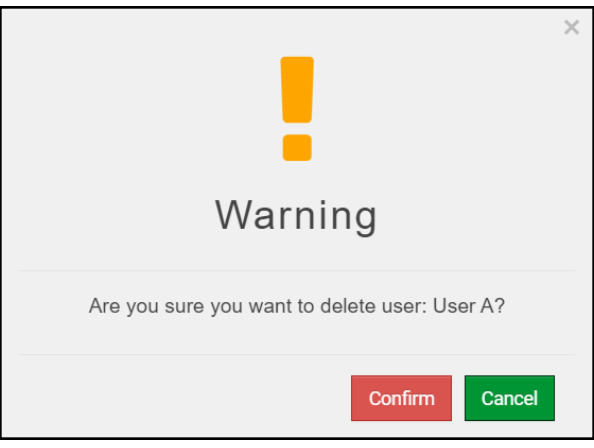

### **13.7.4Change FieldServer Password**

• Click the Password tab.

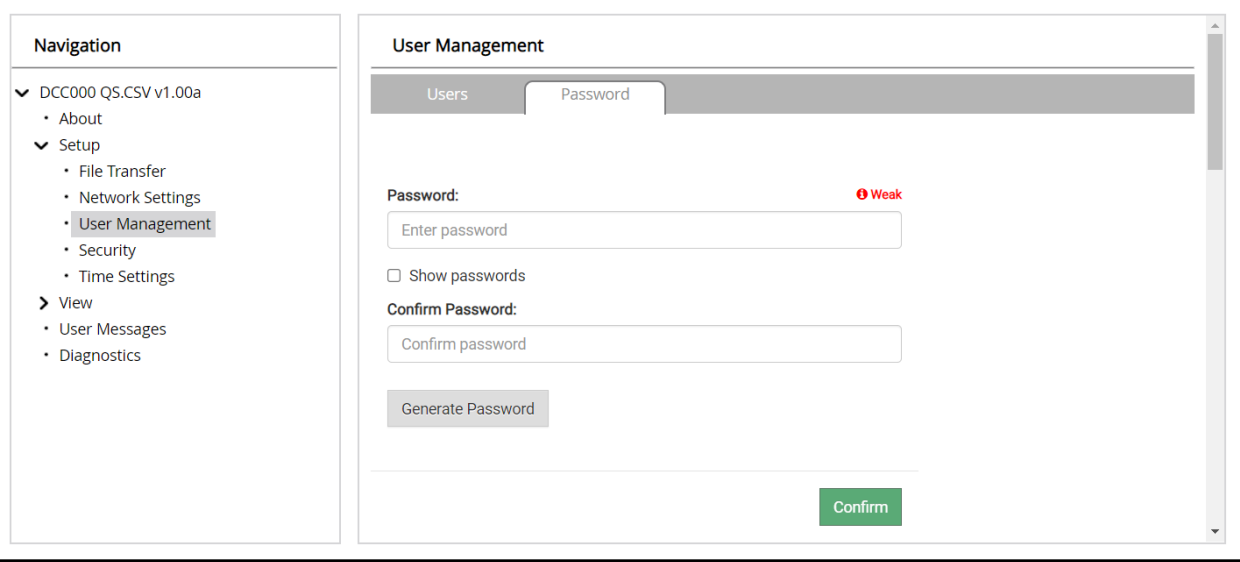

- Change the general login password for the FieldServer as needed.
- **NOTE: The password must meet the minimum complexity requirements. An algorithm automatically checks the password entered and notes the level of strength on the top right of the Password text field.**

## **13.8 Structure of the Device Tree**

The device tree is in the following structure:

- Device IP Address
	- Devices connected
		- Data points

For example:

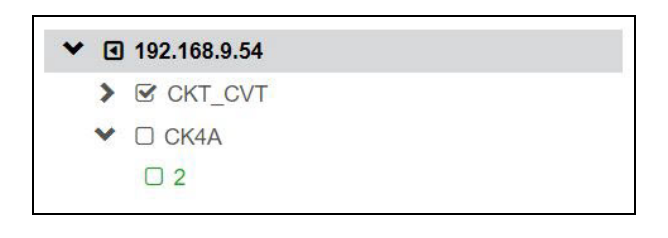

# **14 Vendor Information – Cooper Lighting Solutions**

Check the specific gateway start-up guide for the supported protocols for the gateway in use.

## **NOTE: Cooper Lighting Solutions Fifth Light points determined by panel configuration.**

## **14.1 ControlKeeper 2 & 4 (GreenGate) Mappings to Field Protocols**

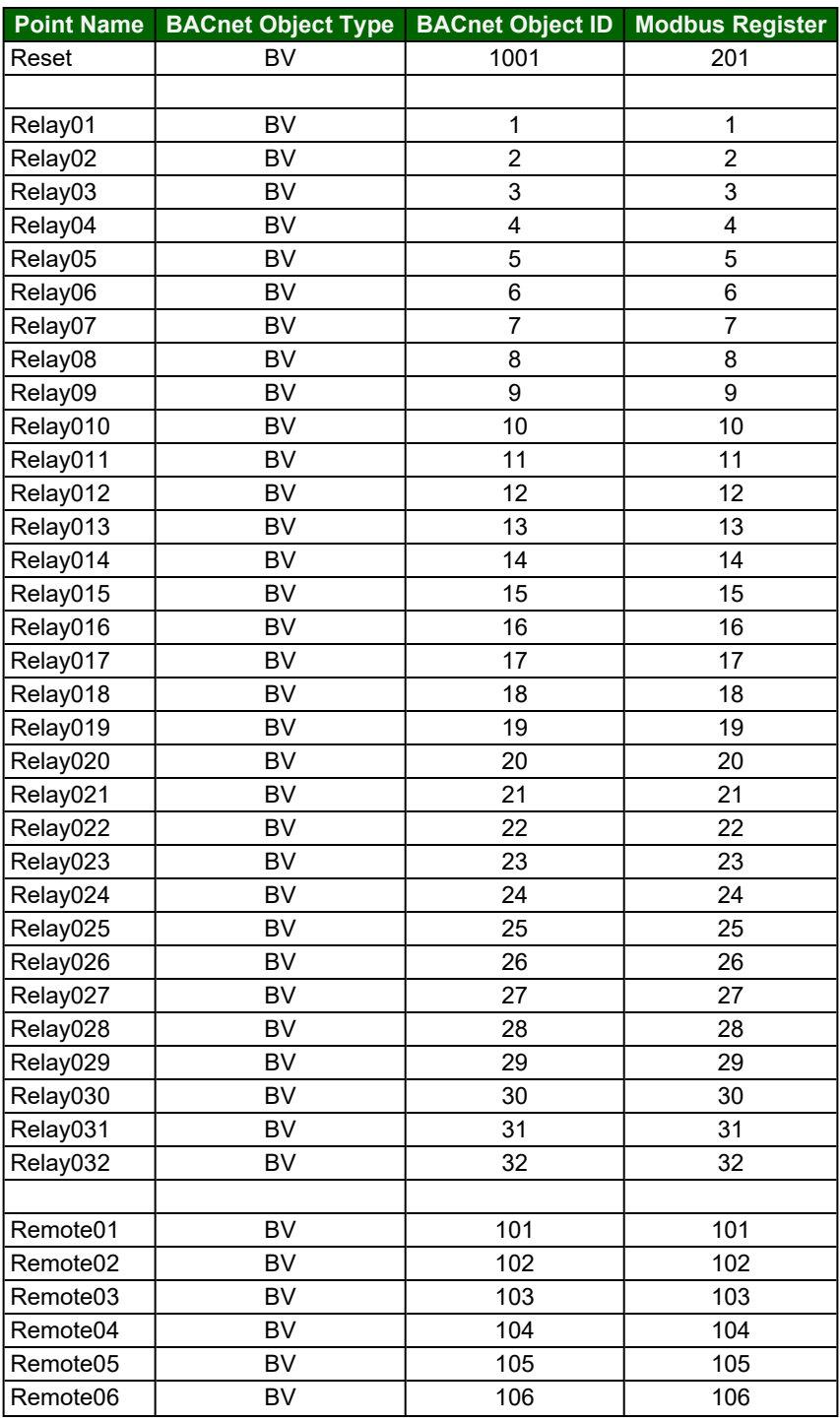

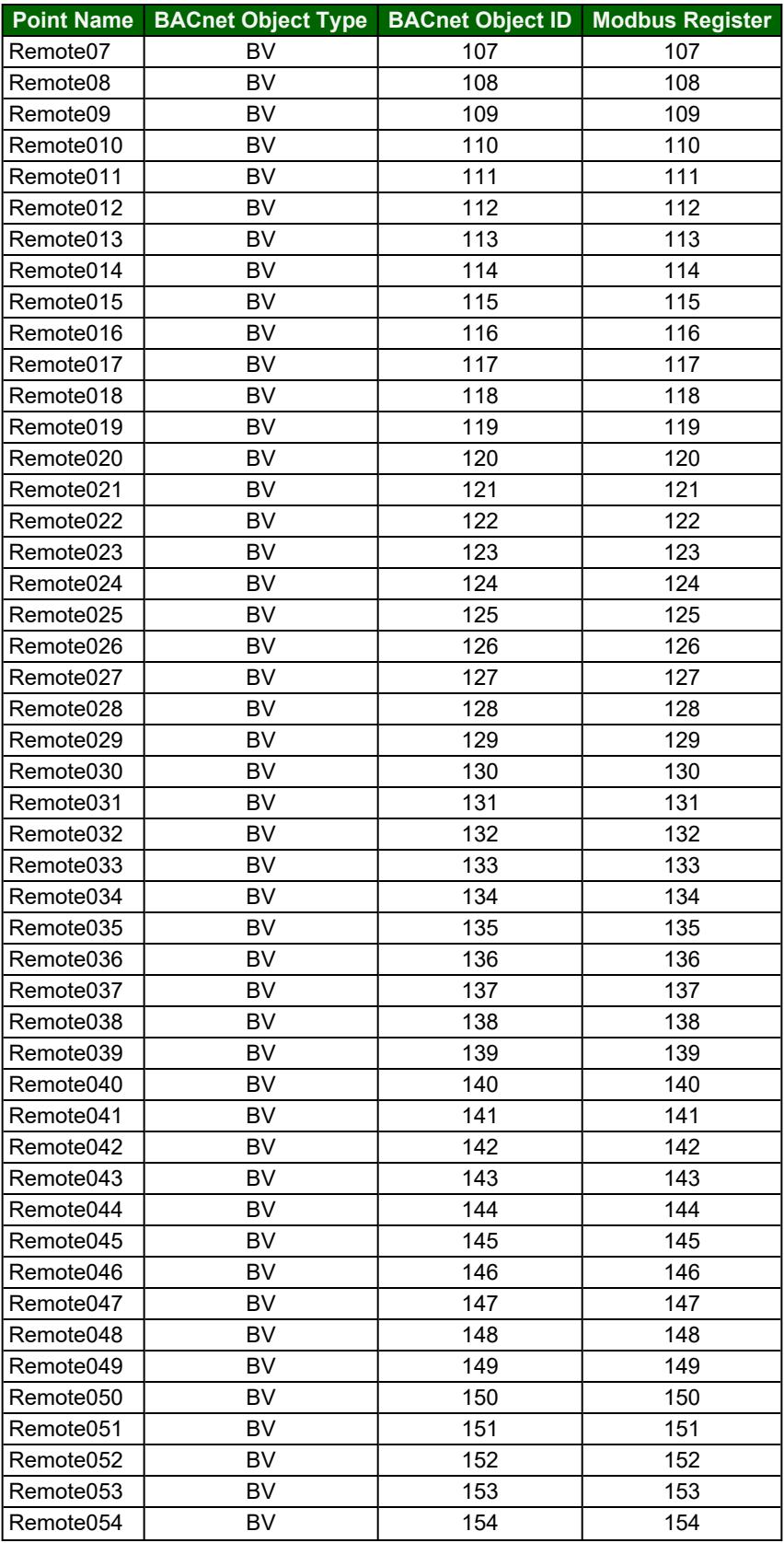

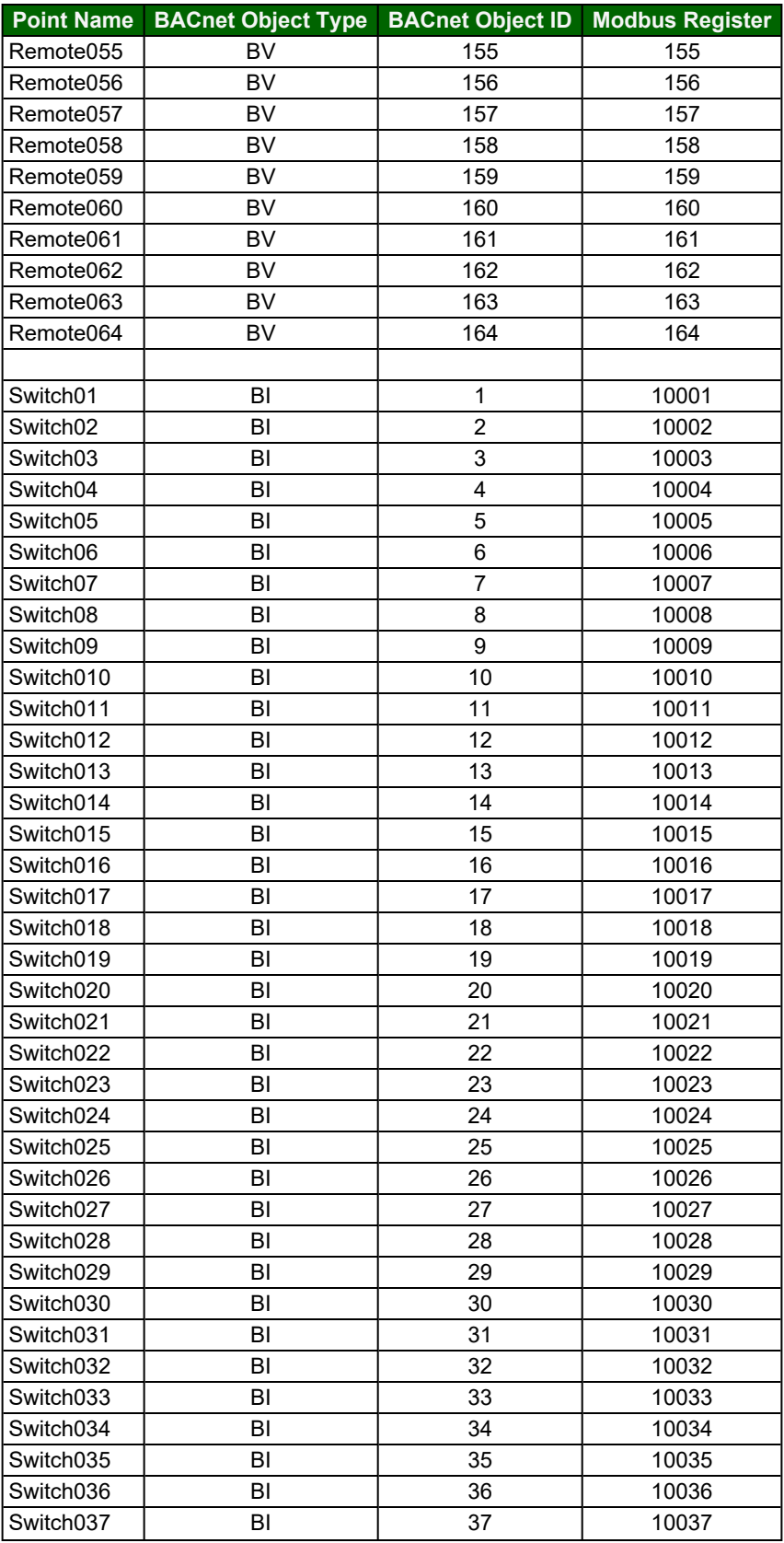

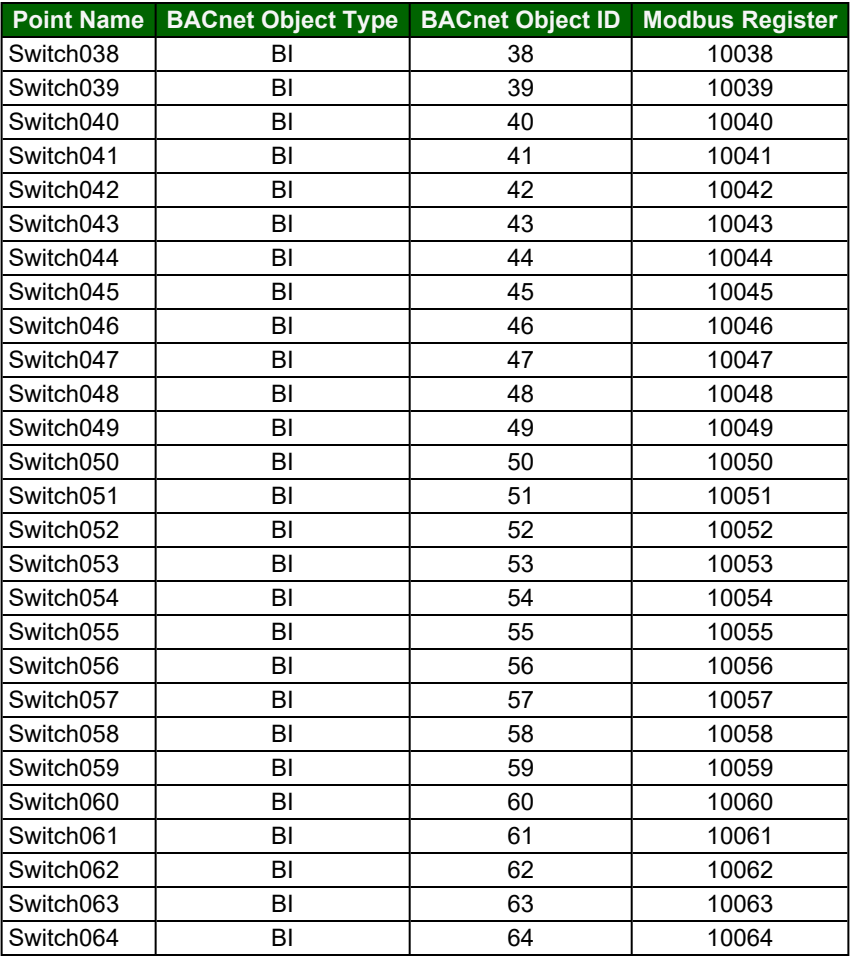

# **14.2 ControlKeeper T (GreenGate) Mappings to Field Protocols**

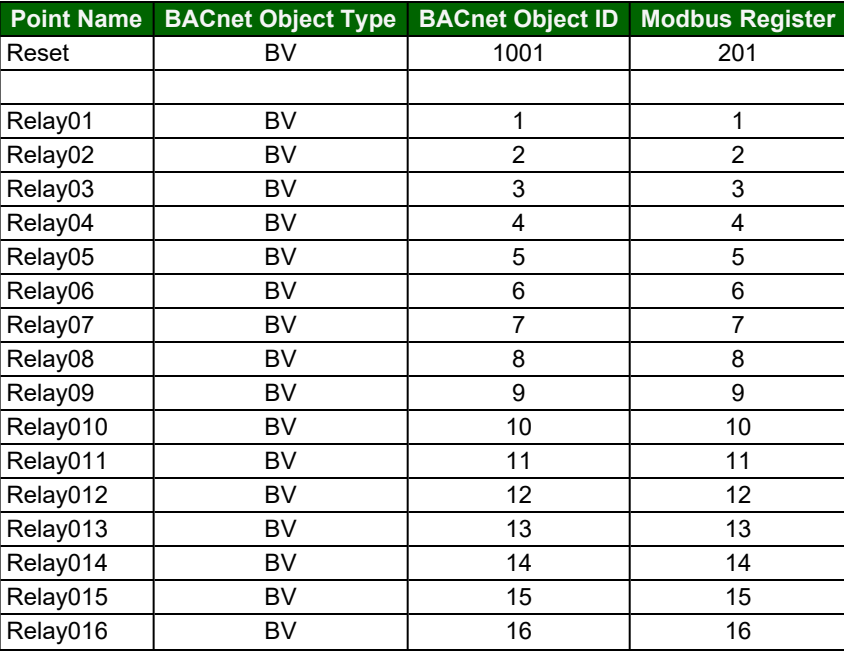

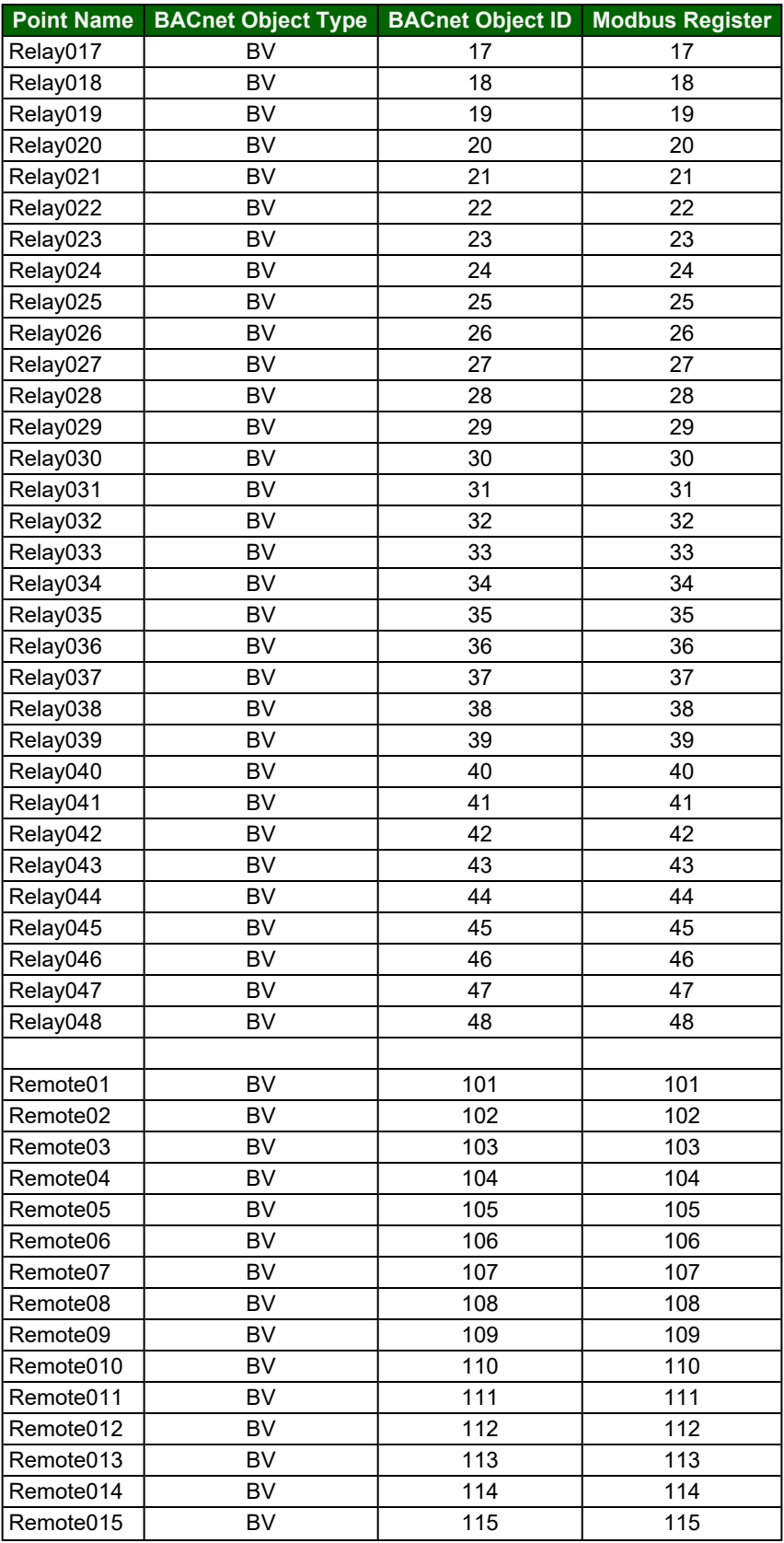

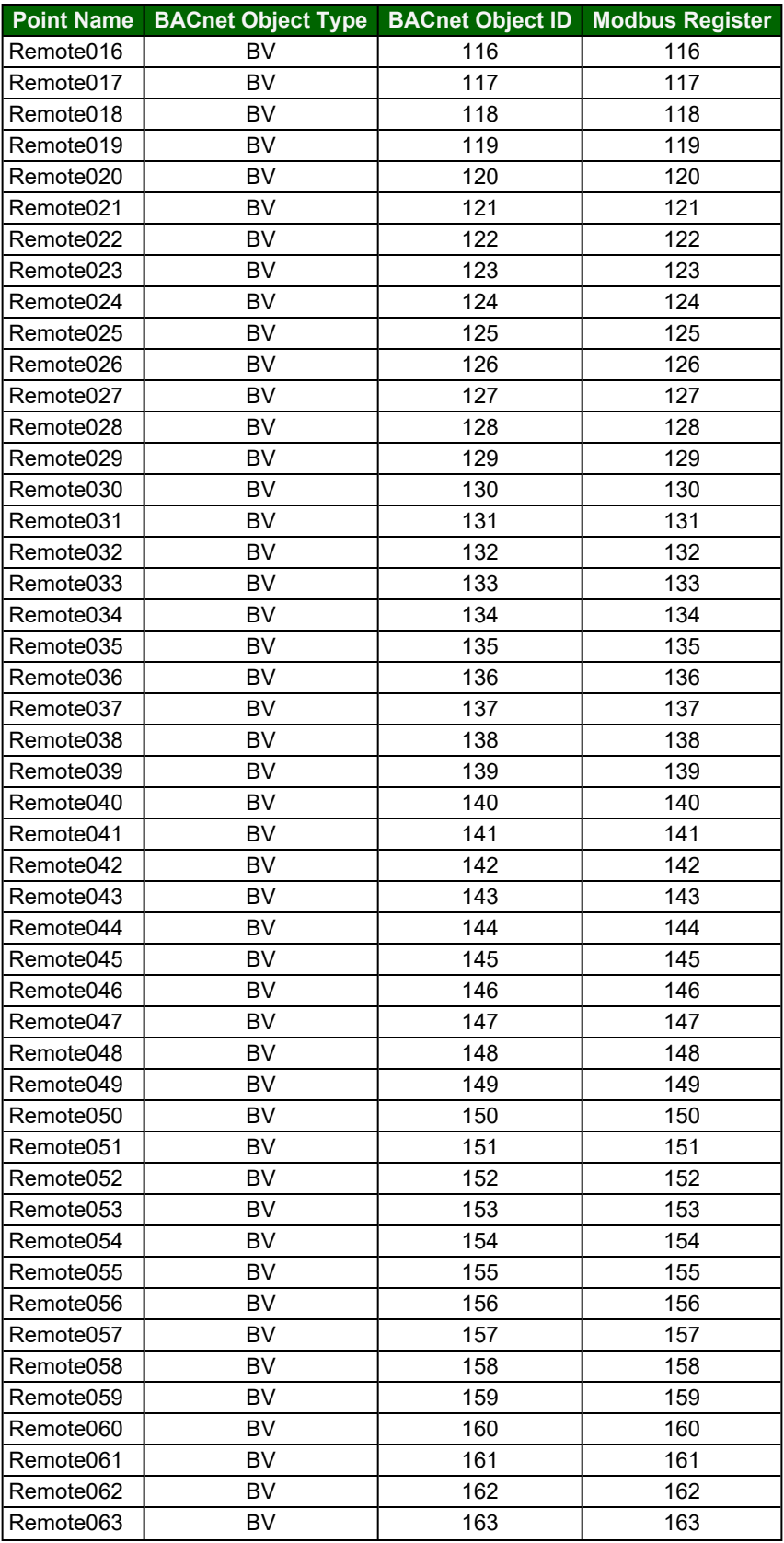

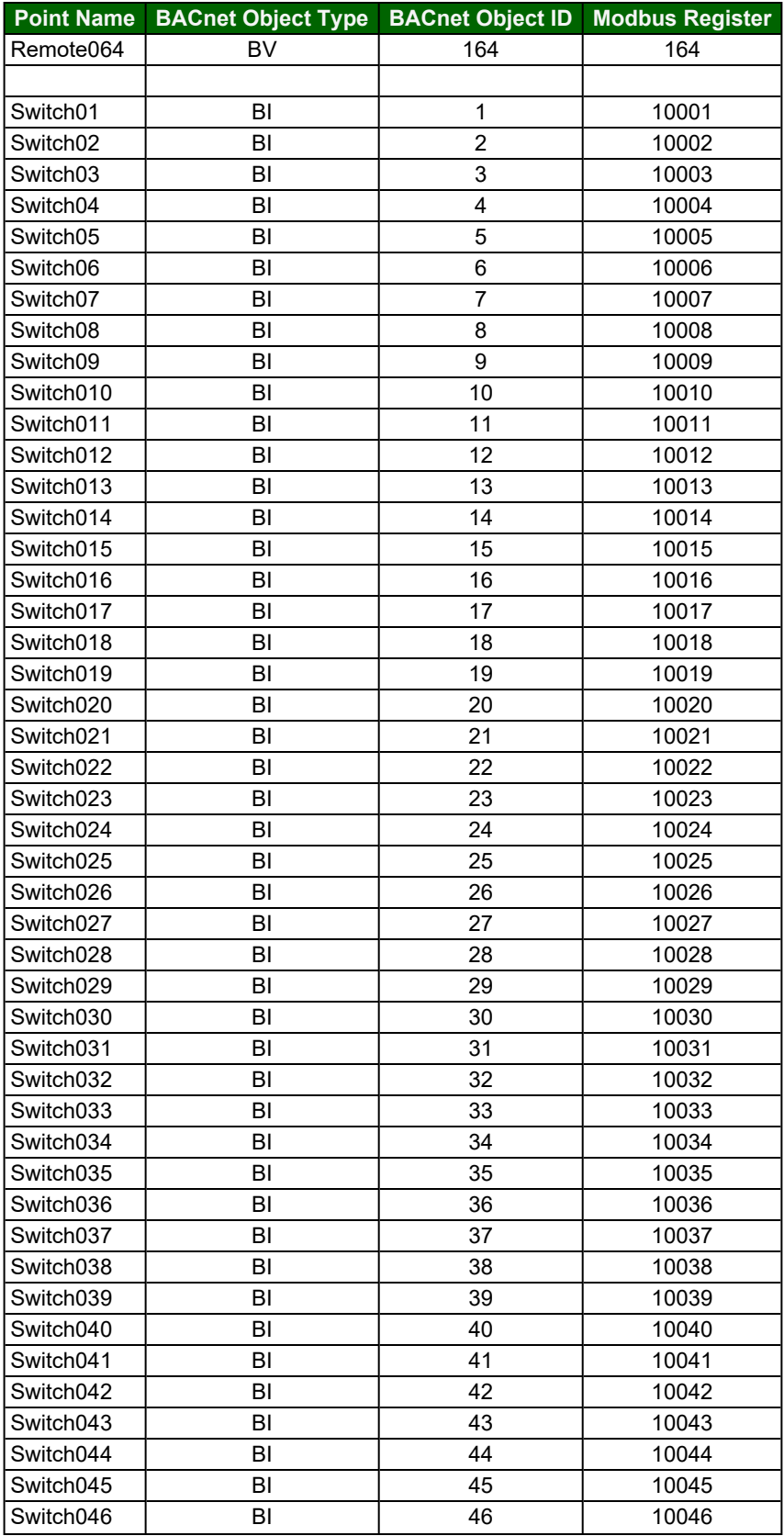

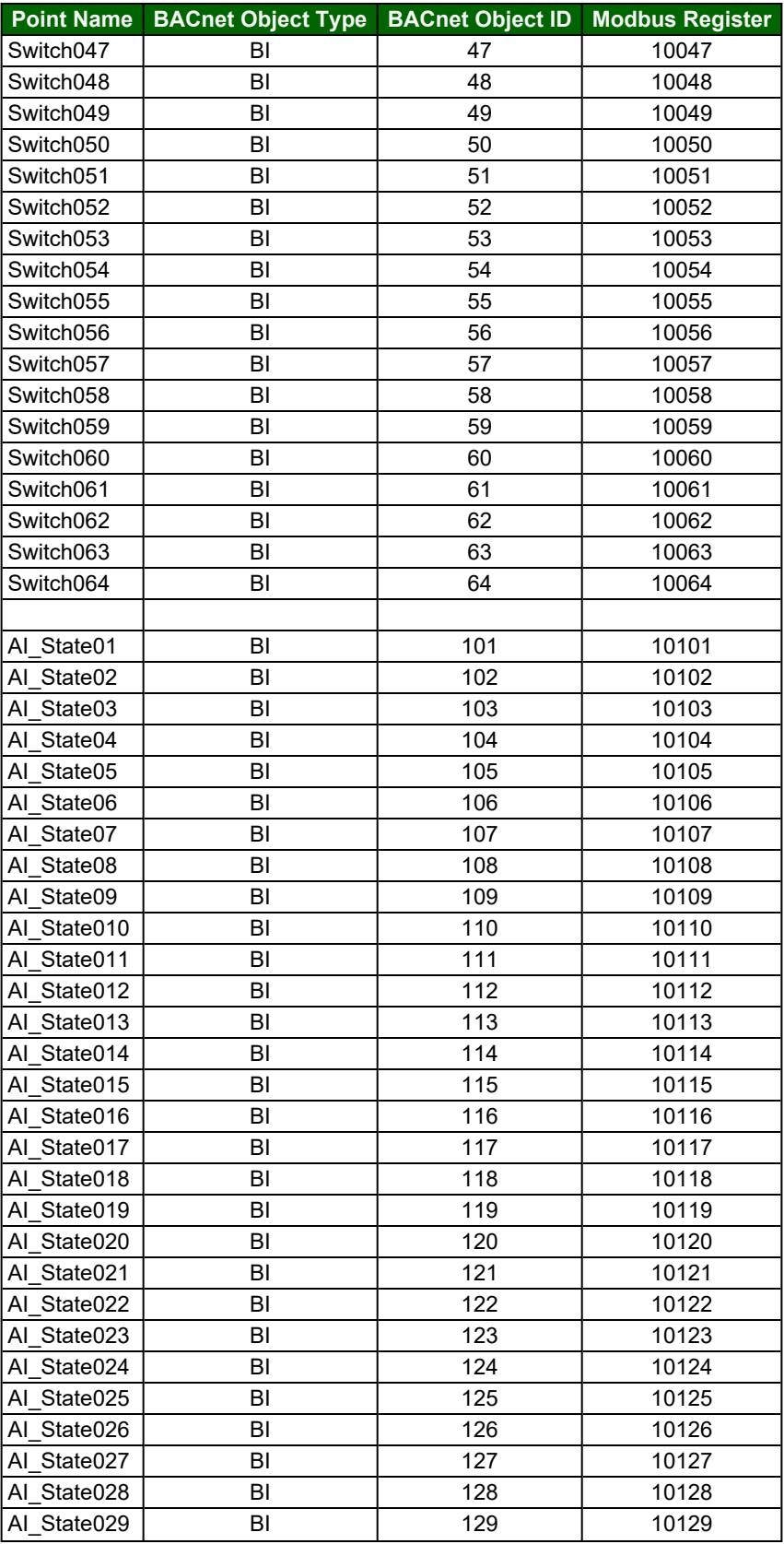

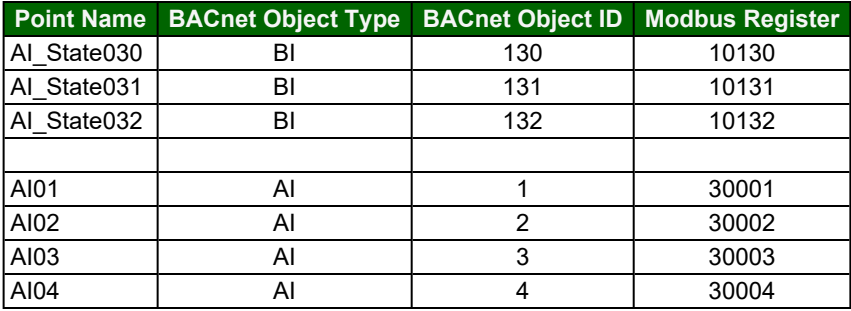

# **14.3 Room Controller (GreenGate) Mappings to Field Protocols**

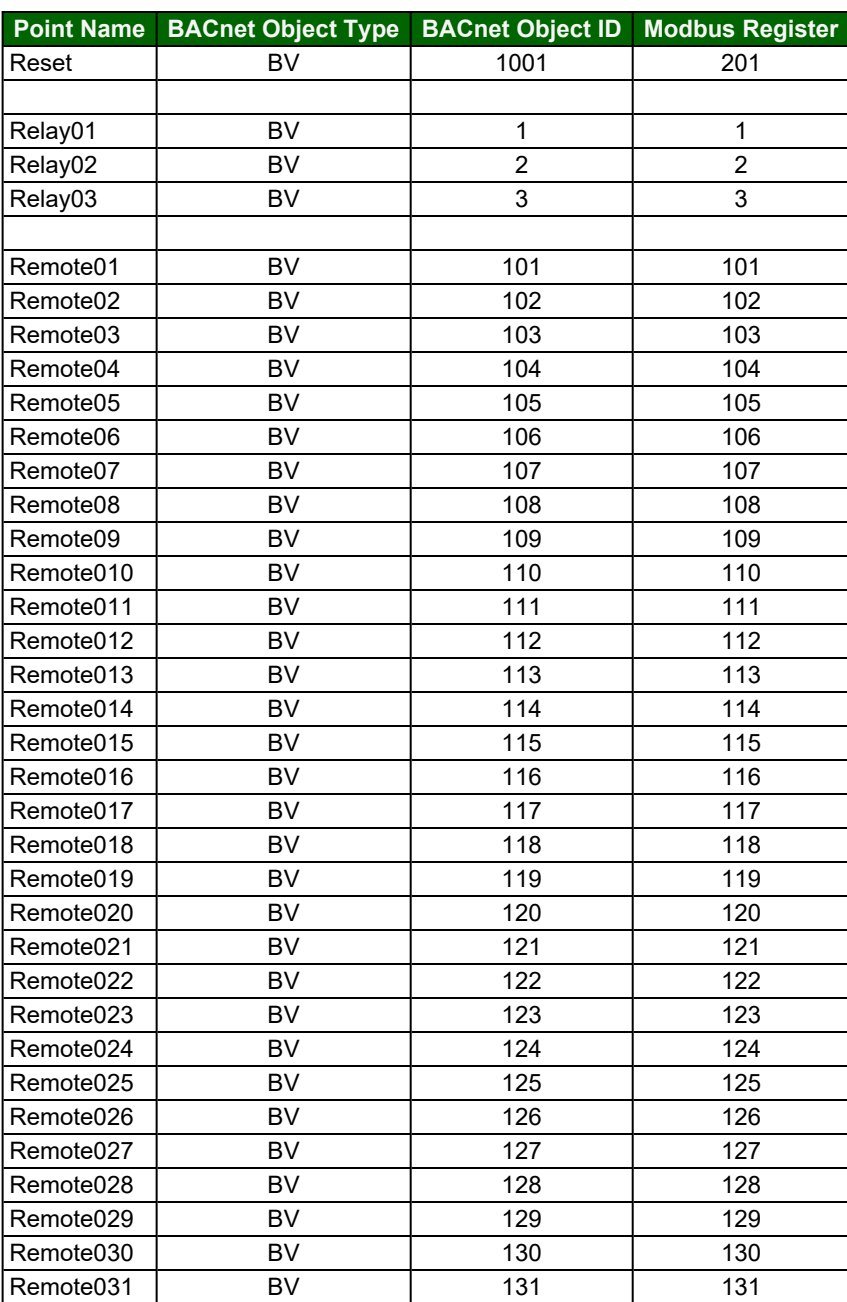

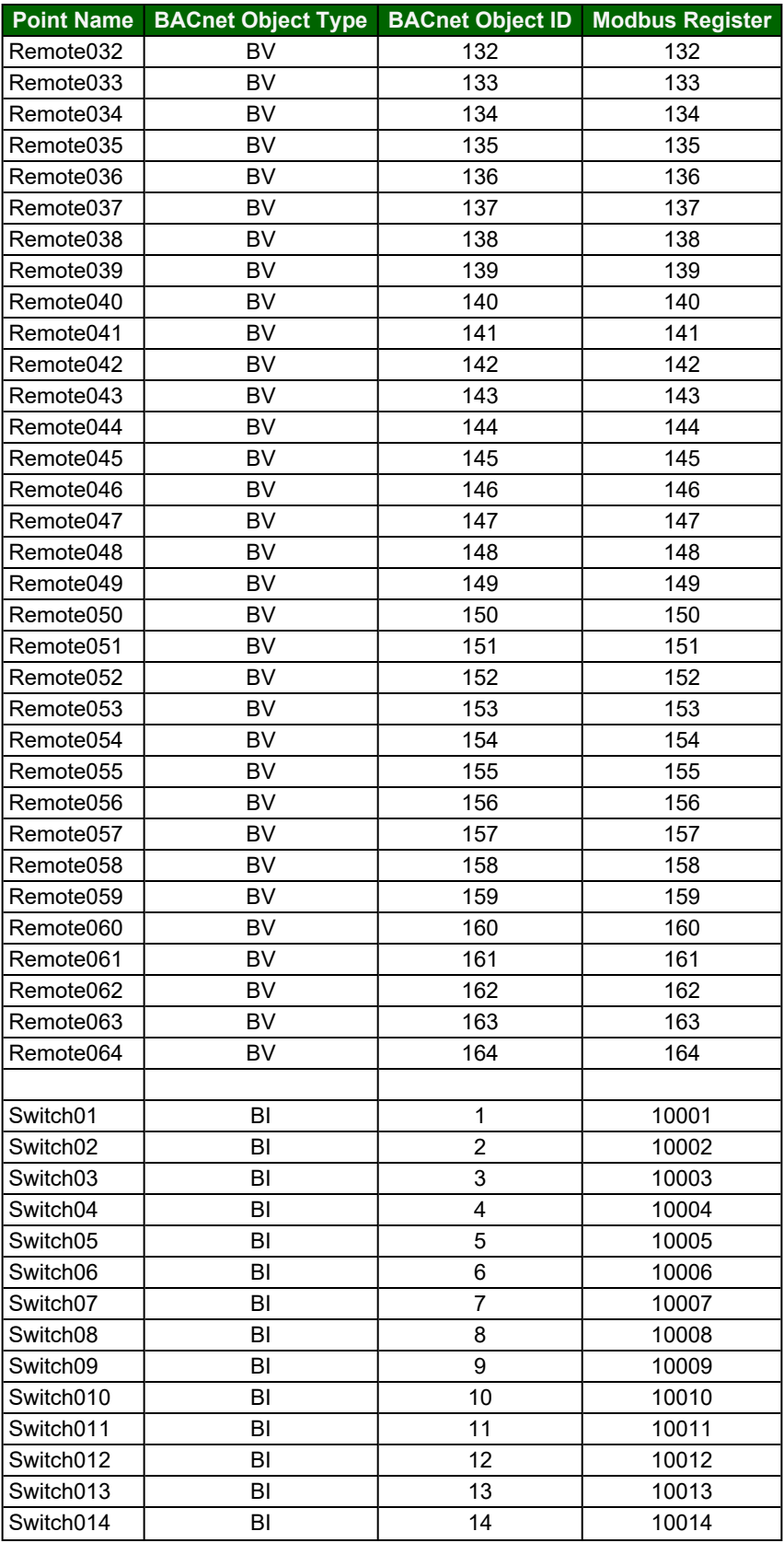

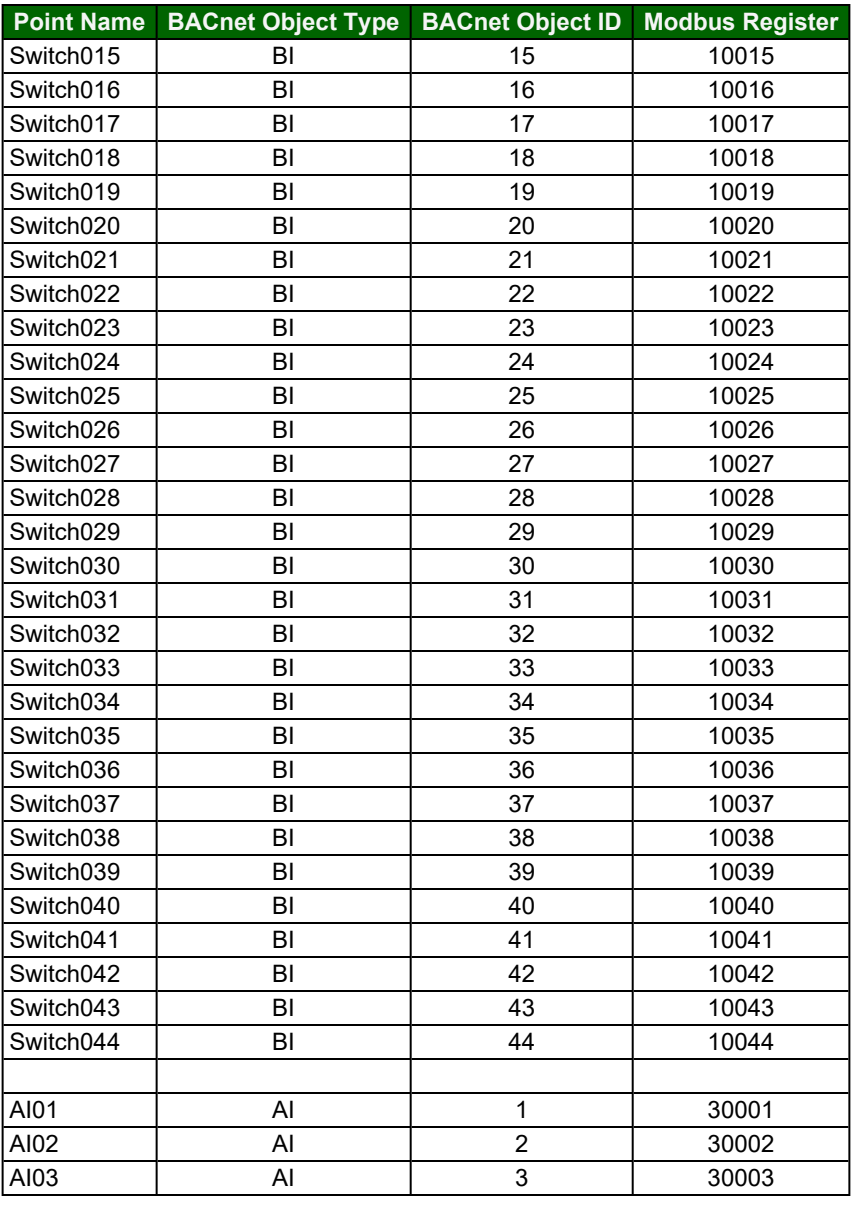

# **14.4 ControlKeeper 4A (GreenGate) Mappings to Field Protocols**

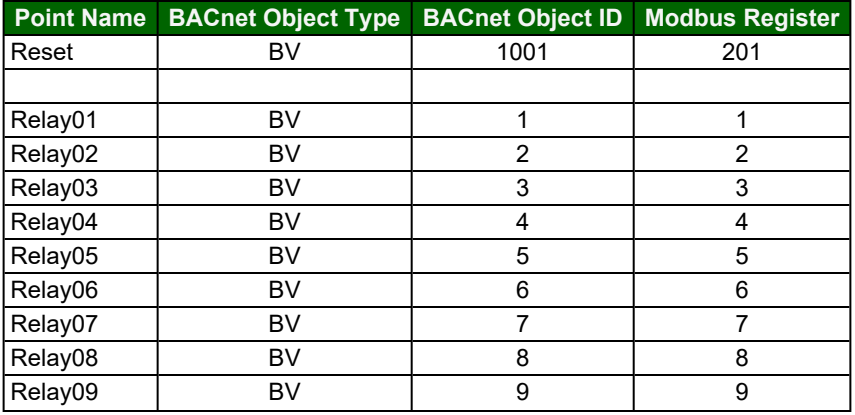

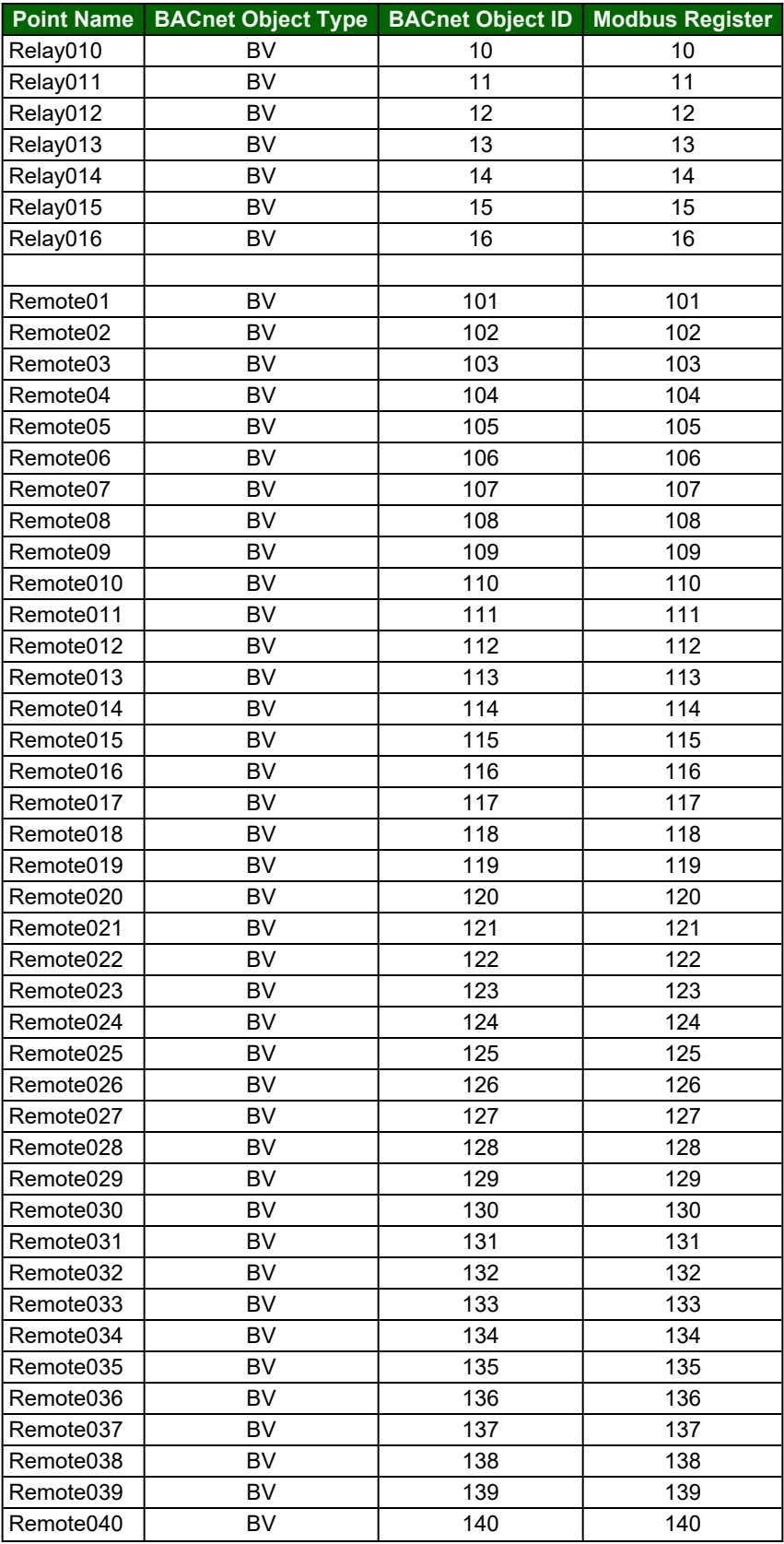

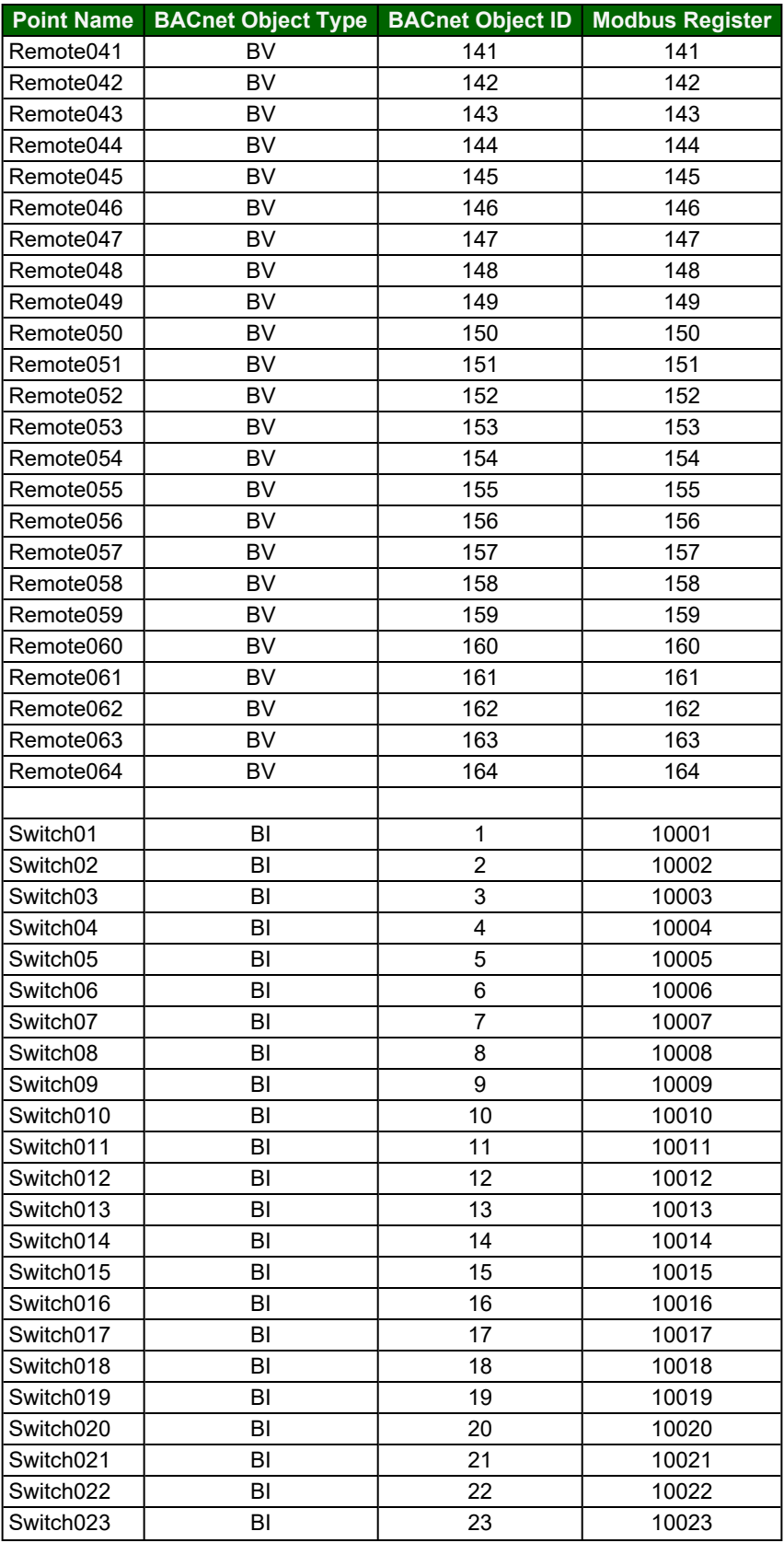

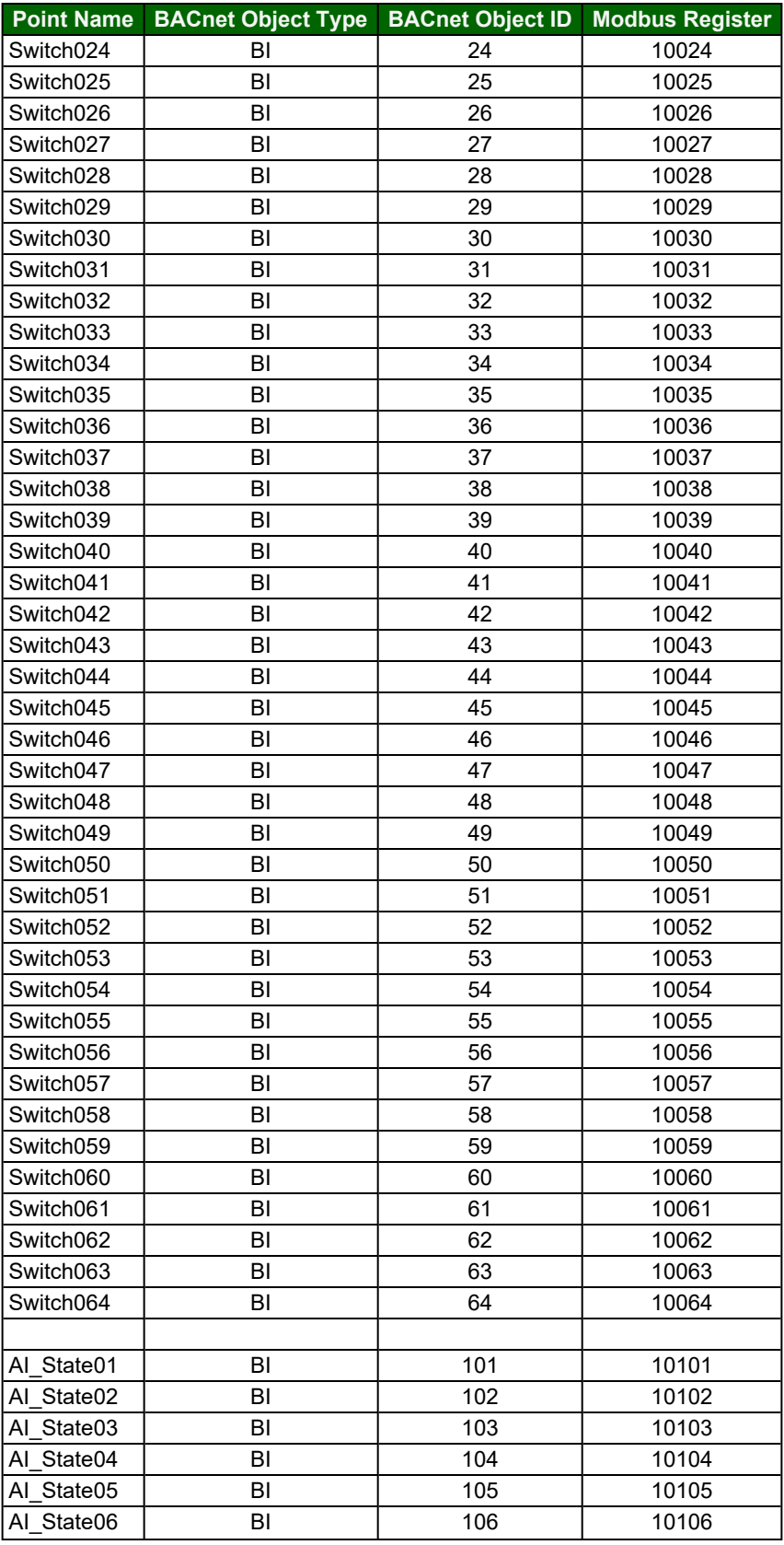

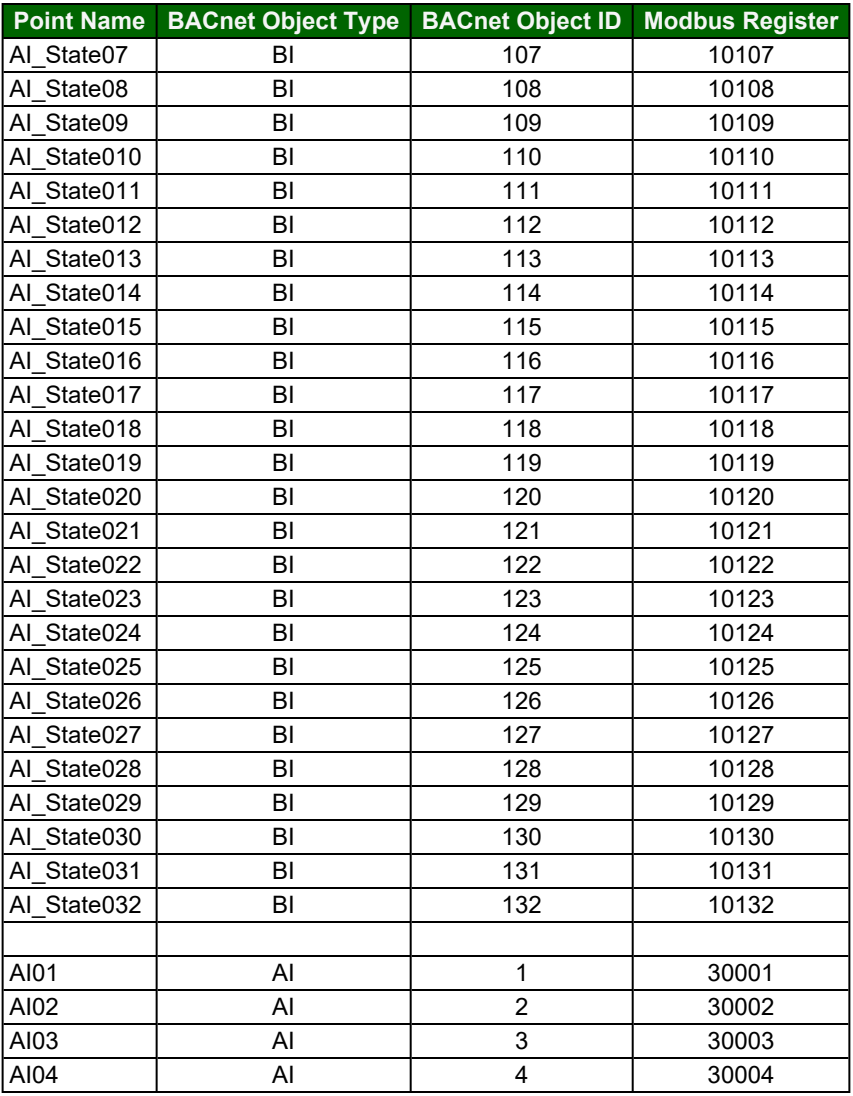

# **14.5 ControlKeeper M/MB (GreenGate) Mappings to Field Protocols**

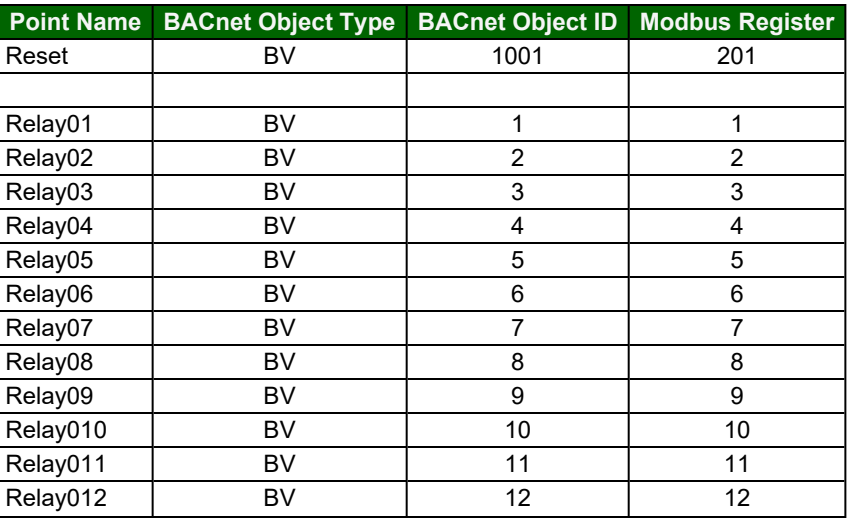

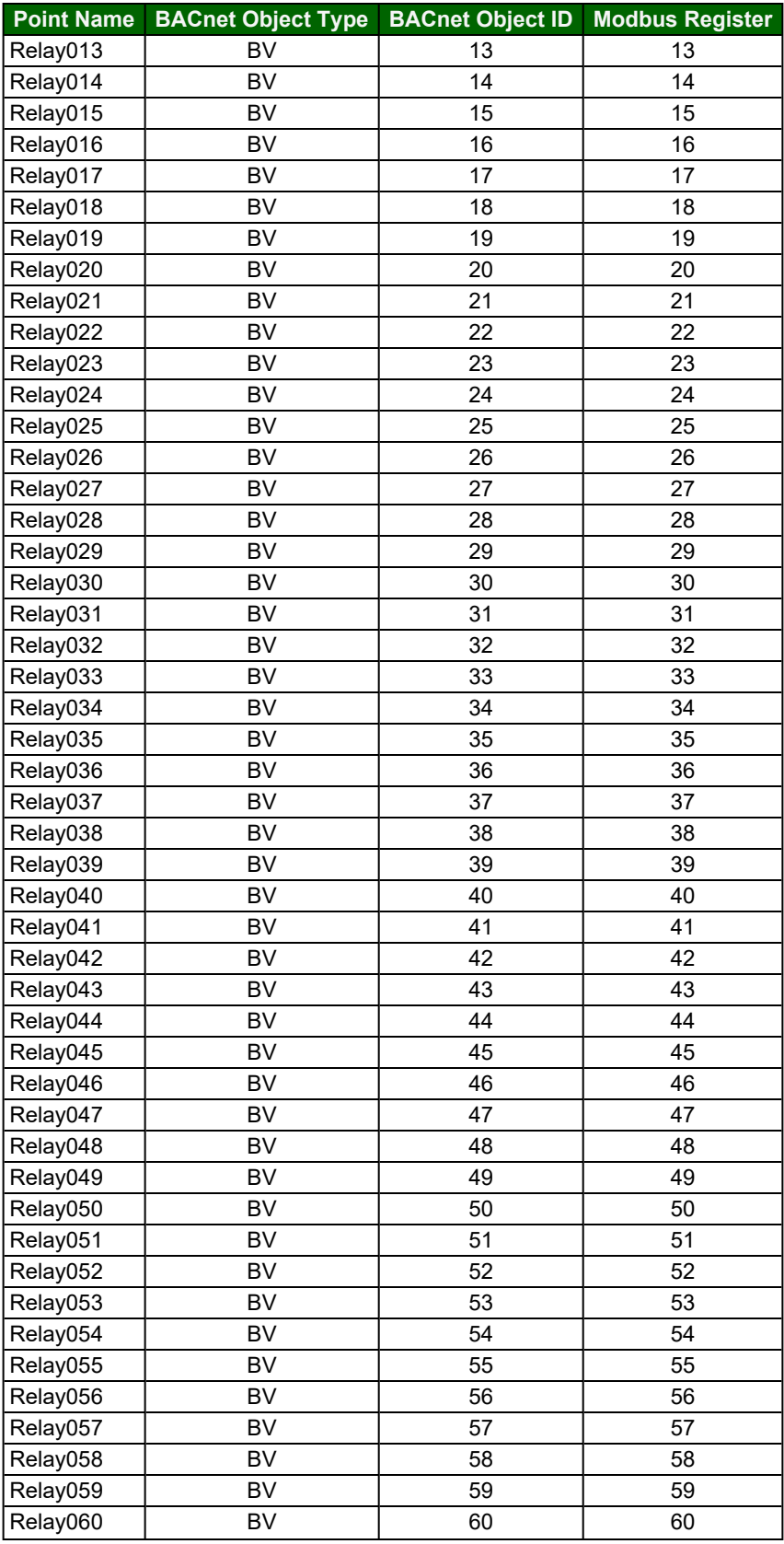

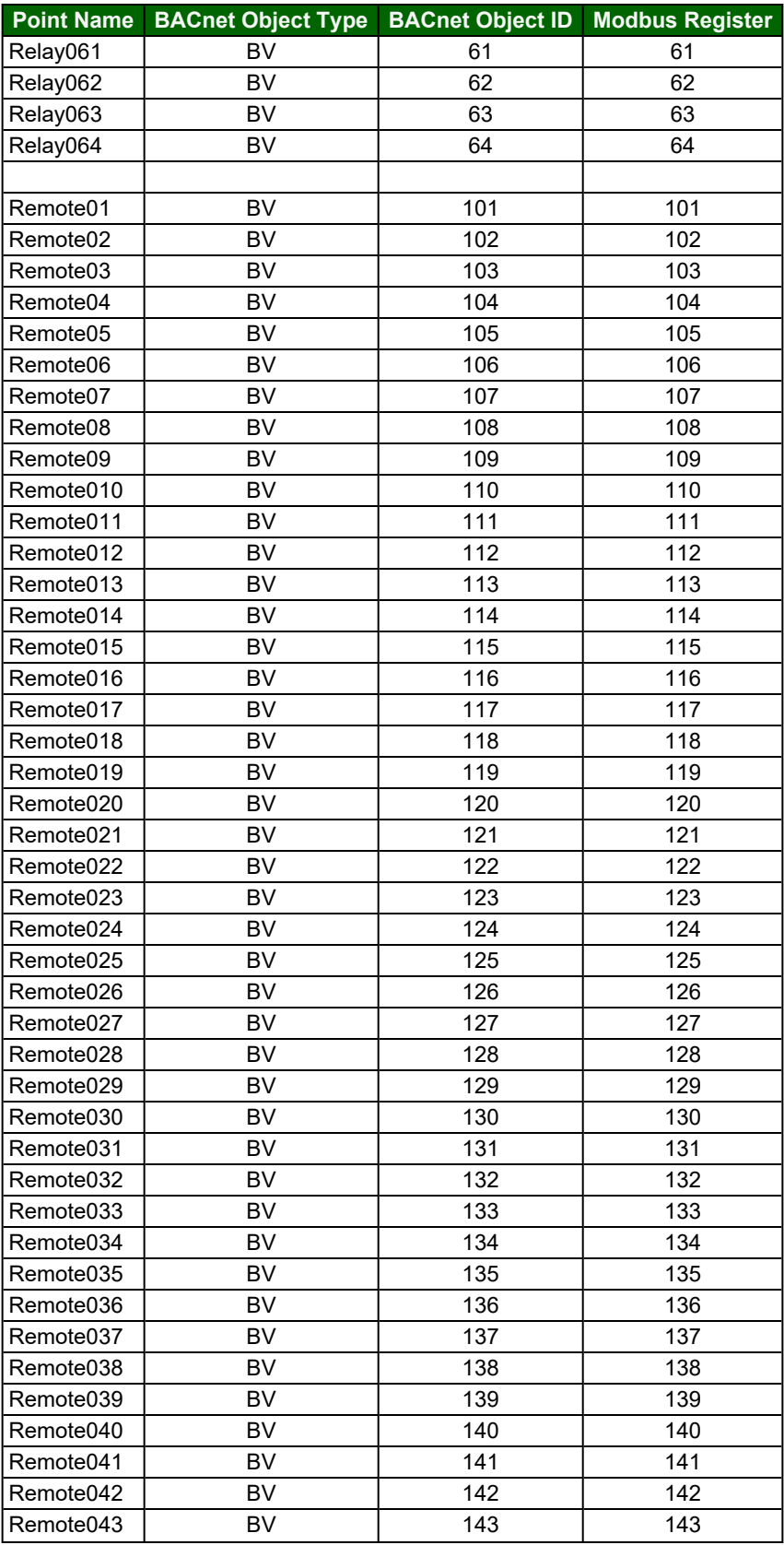

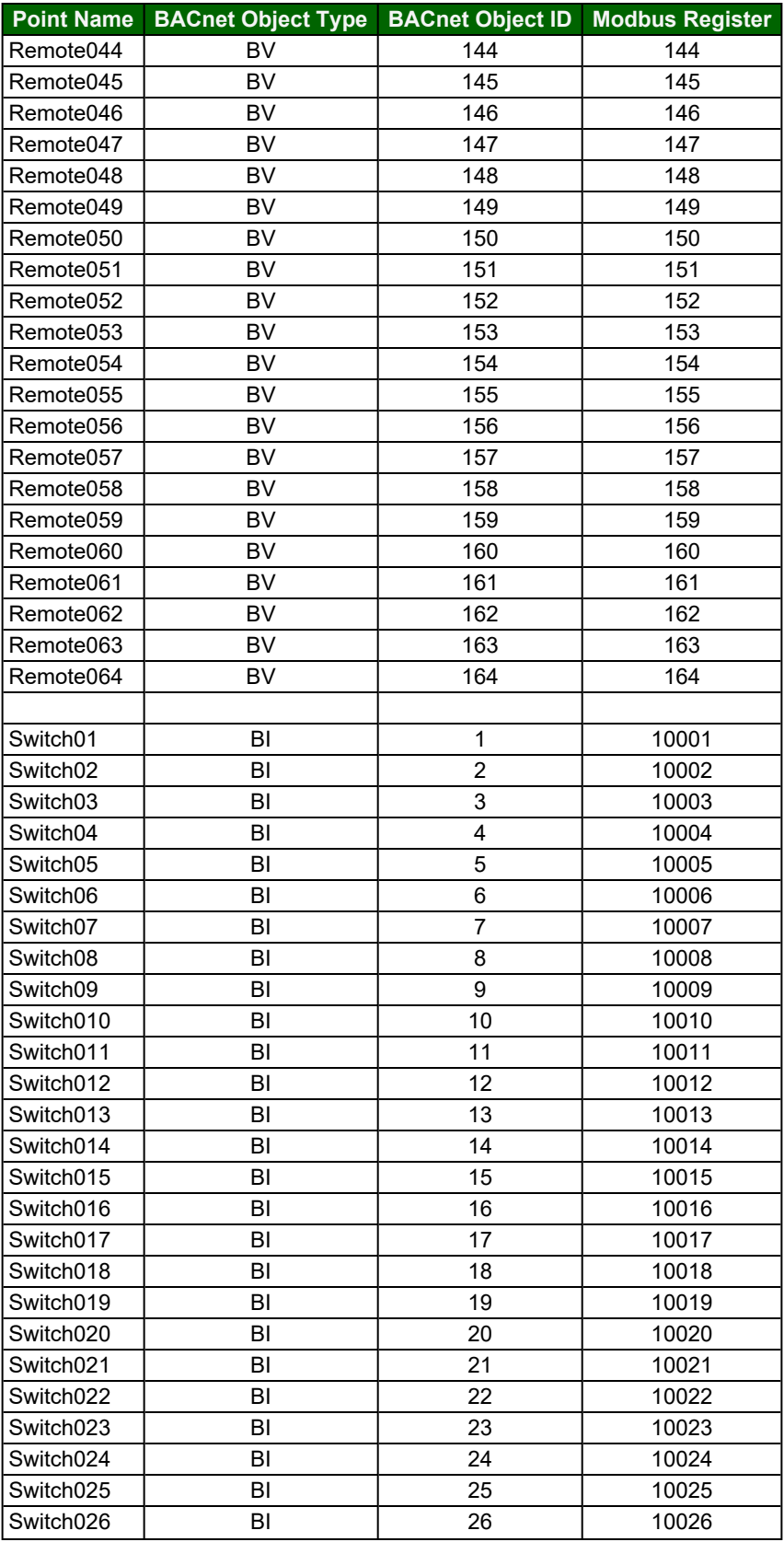
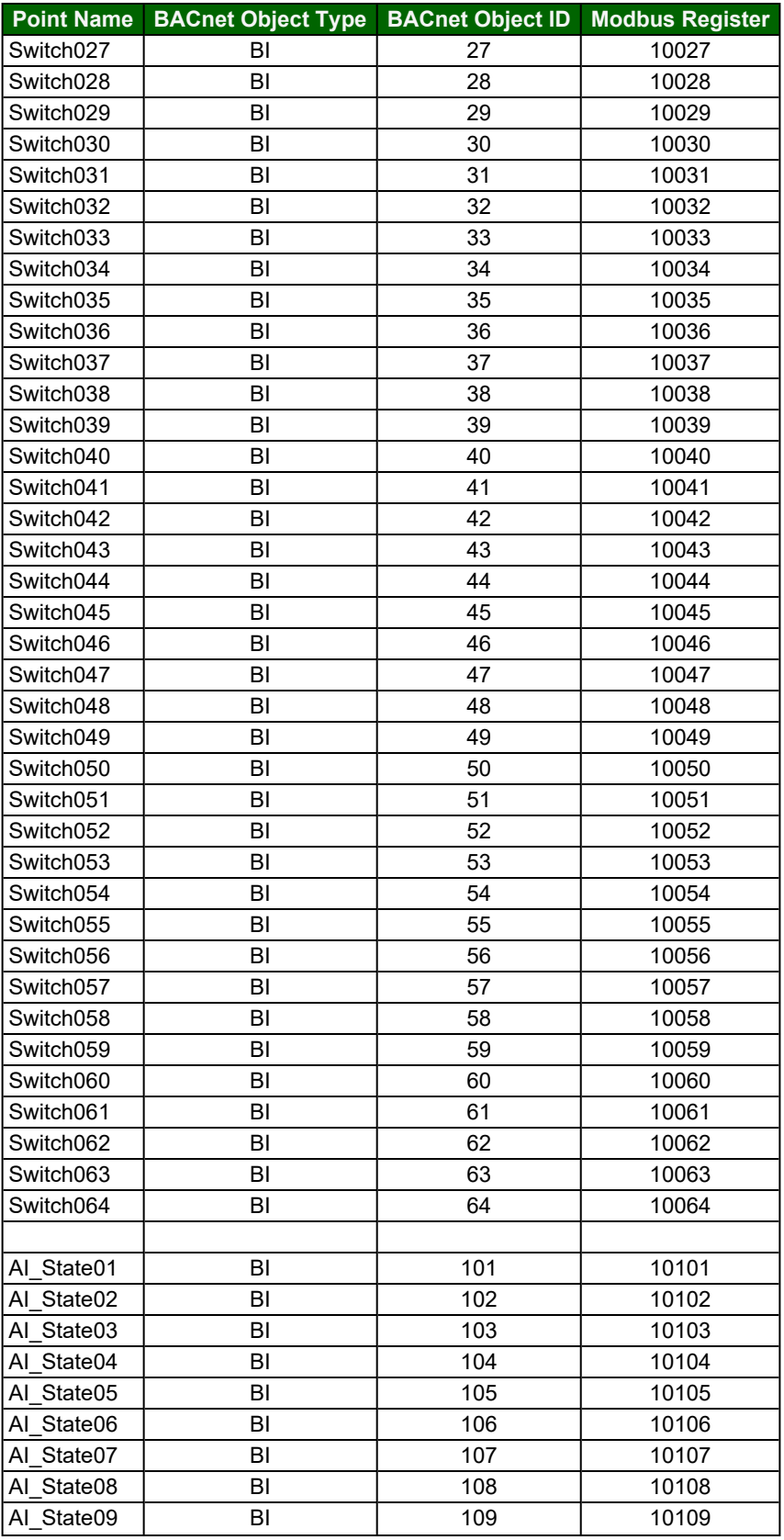

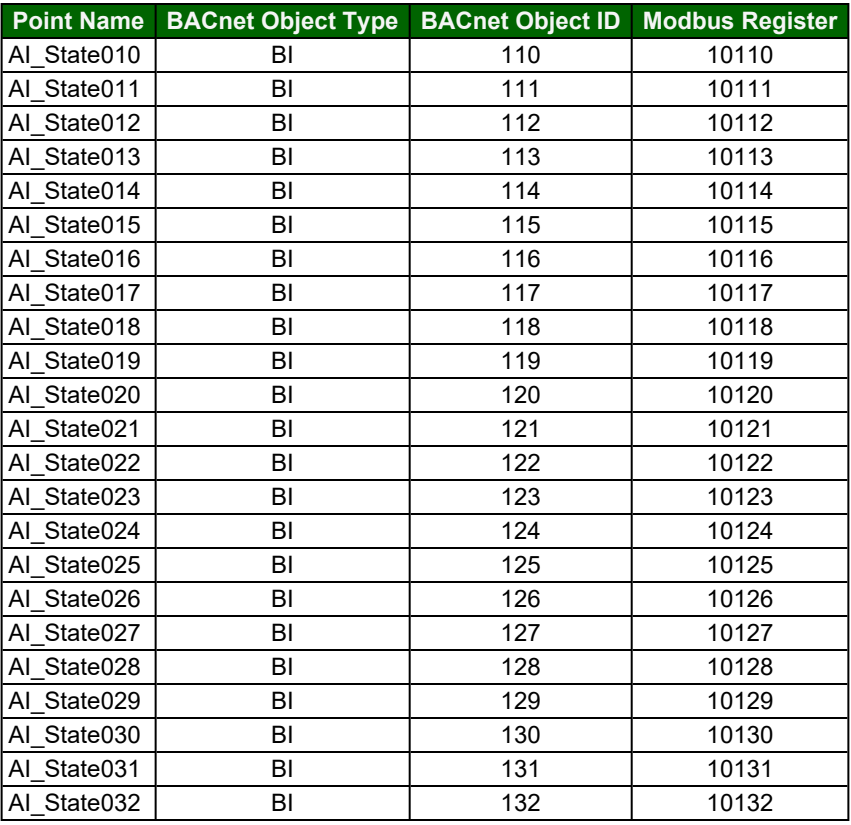

# **14.6 WaveLinx Wired Scene Mappings to Field Protocols**

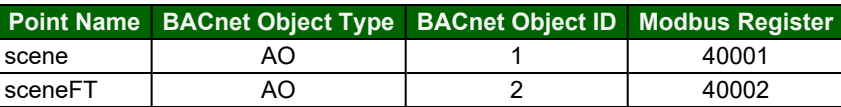

# **14.7 WaveLinx Wired Channel Mappings to Field Protocols**

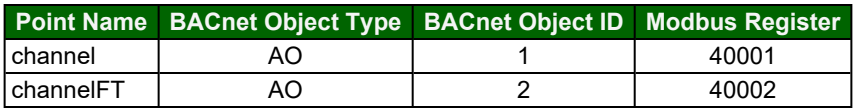

# **15 Specifications**

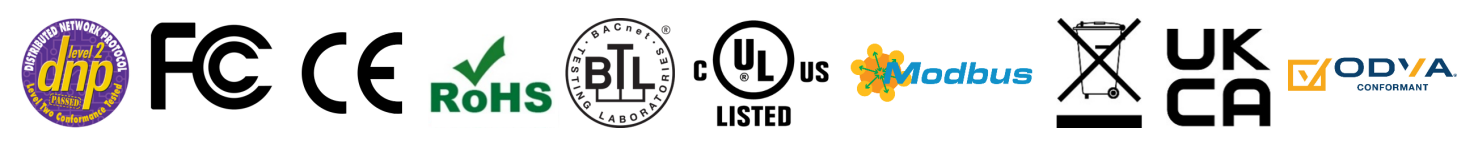

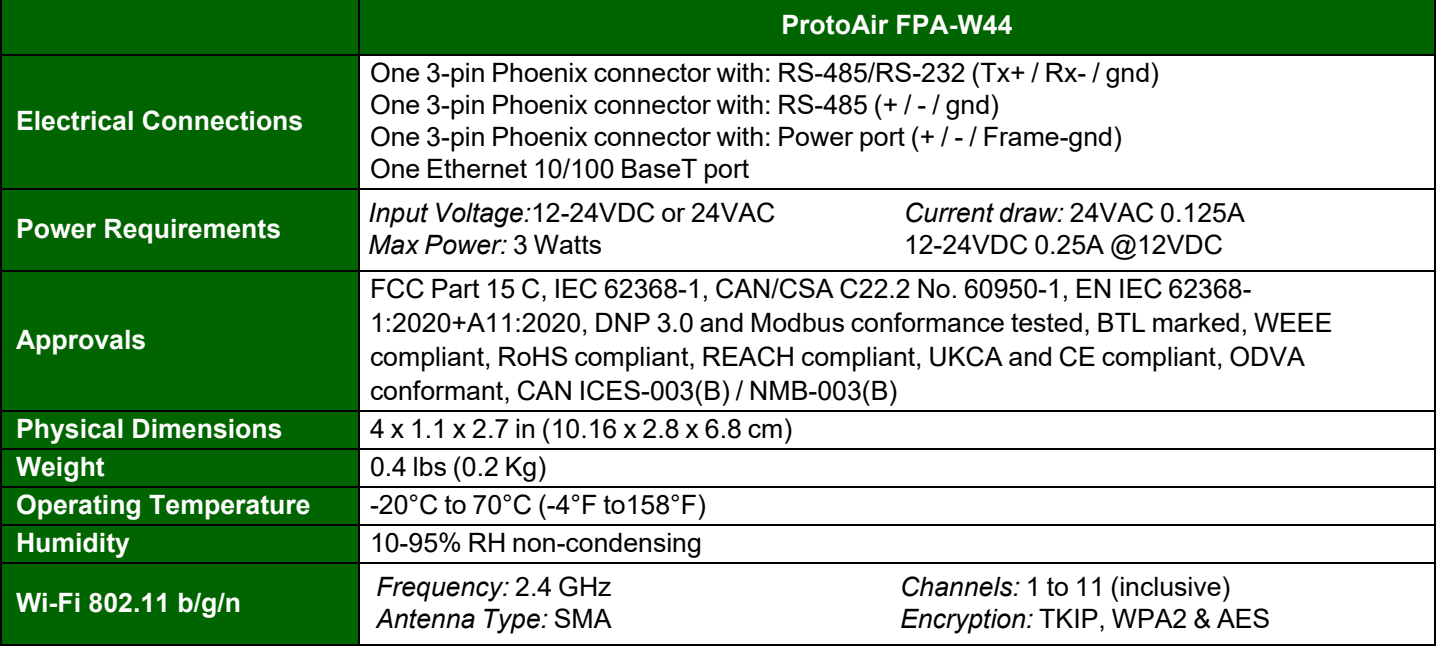

#### **NOTE: Specifications subject to change without notice.**

#### **15.1 Compliance with EN IEC 62368-1**

For EN IEC compliance, the following instructions must be met when operating the ProtoAir.

- The units shall be powered by listed LPS or Class 2 power supply suited to the expected operating temperature range.
- The interconnecting power connector and power cable shall:
	- Comply with local electrical code
	- Be suited to the expected operating temperature range
	- Meet the current and voltage rating for the FieldServer
- Furthermore, the interconnecting power cable shall:
	- Be of length not exceeding 3.05m (118.3")
	- Be constructed of materials rated VW-1, FT-1 or better
- If the unit is to be installed in an operating environment with a temperature above 65 °C, it should be installed in a Restricted Access Area requiring a key or a special tool to gain access.
- This device must not be connected to a LAN segment with outdoor wiring.

## **15.2 Warnings for FCC and IC**

### **Waste Disposal**

It is recommended to disassemble the device before abandoning it in conformity with local regulations. Please ensure that the abandoned batteries are disposed according to local regulations on waste disposal. Do not throw batteries into fire (explosive) or put in common waste canister. Products or product packages with the sign of "explosive" should not be disposed like household waste but delivered to specialized electrical & electronic waste recycling/disposal center. Proper disposal of this sort of waste helps avoiding harm and adverse effect upon surroundings and people's health. Please contact local organizations or recycling/disposal center for more recycling/disposal methods of related products.

Comply with the following safety tips:

### **Do Not use in Combustible and Explosive Environment**

Keep away from combustible and explosive environment for fear of danger.

Keep away from all energized circuits.

Operators should not remove enclosure from the device. Only the group or person with factory certification is permitted to open the enclosure to adjust and replace the structure and components of the device. Do not change components unless the power cord is removed. In some cases, the device may still have residual voltage even if the power cord is removed. Therefore, it is a must to remove and fully discharge the device before contact so as to avoid injury.

### **Unauthorized Changes to this Product or its Components are Prohibited**

In the aim of avoiding accidents as far as possible, it is not allowed to replace the system or change components unless with permission and certification. Please contact the technical department of Vantron or local branches for help.

### **Pay Attention to Caution Signs**

Caution signs in this manual remind of possible danger. Please comply with relevant safety tips below each sign. Meanwhile, you should strictly conform to all safety tips for operation environment.

#### **Notice**

Considering that reasonable efforts have been made to assure accuracy of this manual, Vantron assumes no responsibility of possible missing contents and information, errors in contents, citations, examples, and source programs.

Vantron reserves the right to make necessary changes to this manual without prior notice. No part of this manual may be reprinted or publicly released.

## **FCC Warning**

This device complies with FCC Rules. Operation is subject to the following conditions.

This device may not cause harmful interference.

This device must accept any interference received, including interference that may cause undesired operation.

This device complies with Part 15C of the FCC Rules

- **NOTE:** This equipment has been tested and found to comply with the limits for a Class B digital device, pursuant to part 15 of the FCC Rules. These limits are designed to provide reasonable protection against harmful interference in a residential installation. This equipment generates, uses and can radiate radio frequency energy and, if not installed and used in accordance with the instructions, may cause harmful interference to radio communications. However, there is no guarantee that interference will not occur in a particular installation. If this equipment does cause harmful interference to radio or television reception, which can be determined by turning the equipment off and on, the user is encouraged to try to correct the interference by one or more of the following measures:
	- Reorient or relocate the receiving antenna.
	- Increase the separation between the equipment and receiver.
	- Connect the equipment into an outlet on a circuit different from that to which the receiver is connected.
	- Consult the dealer or an experienced radio/TV technician for help.

Any modification to the product is not permitted unless authorized by MSA Safety. It's not allowed to disassemble the product; it is not allowed to replace the system or change components unless with permission and certification. Please contact the FieldServer technical support department or local branches for help.

#### **IC Statement**

This device complies with Industry Canada license-exempt RSS standard(s). Operation is subject to the following two conditions:

- This device may not cause interference, and
- This device must accept any interference, including interference that may cause undesired operation of the device.

Warning! This class B digital apparatus complies with Canadian ICES-003.

Industry Canada ICES-003 Compliance Label:

## CAN ICES-3 (B)/NMB-3(B)

Le présent appareil est conforme aux CNR d'Industrie Canada applicables aux appareils radio exempts.

L'exploitation est autorisée aux deux conditions suivantes:

- l'appareil ne doit pas produire de brouillage, et
- l'utilisateur de l'appareil doit accepter tout brouillage radioélectrique subi, même si le brouillage est susceptible d'en compromettre le fonctionnement.

## **RF Exposure Warning**

This equipment must be installed and operated in accordance with provide instructions and the antenna used for this transmitter must be installed to provide a separation distance of at least 20 cm from all persons and must not be co-located or operation in conjunction with any other antenna or transmitter. End-users and installers must be provided with antenna installation instructions and transmitter operating conditions for satisfying RF exposure compliance.

For product compliance test FCC and IC, all the technical documentation is submitted by MSA Safety, who is the customer or importer of the ProtoAir.

ProtoAir radios have been approved to be used with antennas that have a maximum gain of 3 dBi. Any antennas with a gain greater than 3 dBi are strictly prohibited for use with this device.

## **Power Output**

Frequency Range Output Power:

*Wi-Fi* 2402.0 – 2480 MHz 0.004 W

### 2412.0 – 2462.0 MHz 0.0258 W

The Output Power listed is conducted. The device should be professionally installed to ensure compliance with power requirements. The antenna(s) used for this transmitter must be installed to provide a separation distance of at least 20 cm from all persons and not be co-located with any other transmitters except in accordance with multi-transmitter product procedures. This device supports 20MHz and 40MHz bandwidth.

# **16 Limited 2 Year Warranty**

MSA Safety warrants its products to be free from defects in workmanship or material under normal use and service for two years after date of shipment. MSA Safety will repair or replace any equipment found to be defective during the warranty period. Final determination of the nature and responsibility for defective or damaged equipment will be made by MSA Safety personnel.

All warranties hereunder are contingent upon proper use in the application for which the product was intended and do not cover products which have been modified or repaired without MSA Safety's approval or which have been subjected to accident, improper maintenance, installation or application; or on which original identification marks have been removed or altered. This Limited Warranty also will not apply to interconnecting cables or wires, consumables or to any damage resulting from battery leakage.

In all cases MSA Safety's responsibility and liability under this warranty shall be limited to the cost of the equipment. The purchaser must obtain shipping instructions for the prepaid return of any item under this warranty provision and compliance with such instruction shall be a condition of this warranty.

Except for the express warranty stated above, MSA Safety disclaims all warranties with regard to the products sold hereunder including all implied warranties of merchantability and fitness and the express warranties stated herein are in lieu of all obligations or liabilities on the part of MSA Safety for damages including, but not limited to, consequential damages arising out of/or in connection with the use or performance of the product.